# **Excess Soil Notice Internal Database Guide – Introducing the Database The Internal Database is only available to designated Ministry staff**

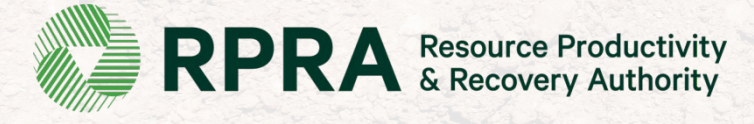

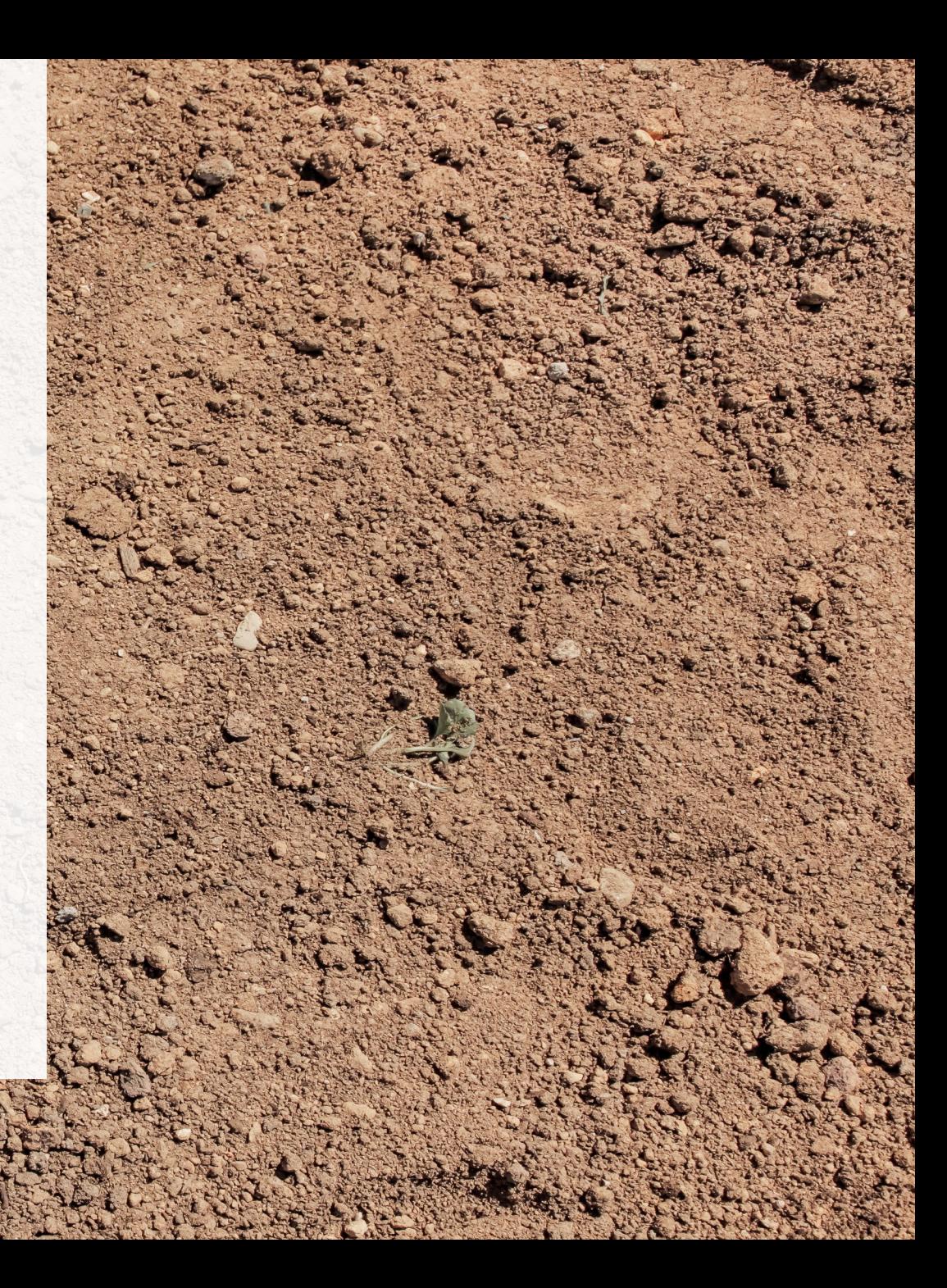

## **Table of Contents**

- **Slide 3**: Introducing the Excess Soil Registry
- **Slide 4**: Accessing the Internal Database
- **Slide 5**: Internal Database features
- **Slide 6 - 7**: Navigating the Internal Database
- **Slide 8**: Types of filings
- **Slide 9**: The lifecycle of a filing
- **Slide 10 - 18**: Navigating an RDSD filing
- **Slide 19 - 27**: Navigating a Reuse filing
- **Slide 28 - 37**: Navigating a Project Area filing

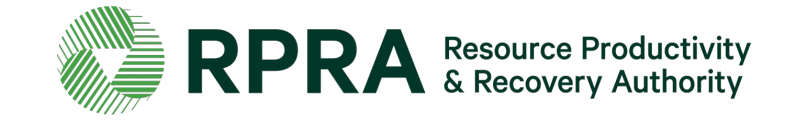

## **Introducing the Excess Soil Registry**

There are **three (3) portals** that can be used to access the Excess Soil Registry, each is designed to accommodate different users and their unique use cases.

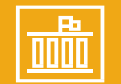

### **Ministry Portal**

The Ministry Portal provides ministry users in-depth access to Filing and Registry data.

### **Users:**

- District Office Employees
- Compliance Office Employees
- Investigation & Enforcement Branch Employees

### **Used for:**

- Searching for all Filings and related data
- Accessing and view all Filing data
- Viewing key metric charts
- Generating Reports/Dashboards

### **What Users See:**

● All Filings, regardless of status, with the exception of fees and payment information

### **How to Access :** [opsportal.rpra.ca](http://opsportal.rpra.ca/)

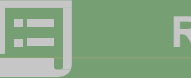

### **Registry Portal**

The Registry Portal allows industry users to complete and view their Excess Soil Filings

### **Users:**

- Industry Users (Owners, Operators, Project Leaders, Authorized Persons, Transporters)
- Delegated Users

### **Used for:**

● Initiating, completing, and submitting Excess Soil Filings

### **What Users See:**

- Filings their company has initiated
- Filings their company has been provided notice access to

**How to Access: [registry.rpra.ca](http://registry.rpra.ca/)**

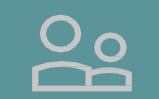

### **Public Portal**

The Public Portal provides the general public read-only access to Filing summaries

### **Users:**

● General Public

### **Used for:**

● Viewing Filings in Initial, Updated, and Final status

### **What Users See:**

- All Filings in initial, updated, and finalized status, and related pdfs
- They will not see in-progress Filings or any payment information

### **How to Access: [excesssoilnotices.rpra.ca](https://excesssoilnotices.rpra.ca/)**

## **Accessing the Internal Database**

- A link to the Internal Database can be found on the [Excess Soil Registry](https://rpra.ca/excess-soil-registry/) page on the RPRA website.
- Alternatively, [here is the direct link t](http://opsportal.rpra.ca/)o the Excess Soil Notice Internal Database.
- You will be prompted to create a password. Simply follow the steps outlined to activate your account.
- Once active, you can log into the Portal via these easy steps. Note that the Ministry Portal uses two-step verification as an added security measure to your account.
- Please contact [registry@rpra.ca](mailto:registry@rpra.ca) if you're having issues accessing the database.

### **Where to start?**

Access the Ministry Portal login page and log in with your email address and password

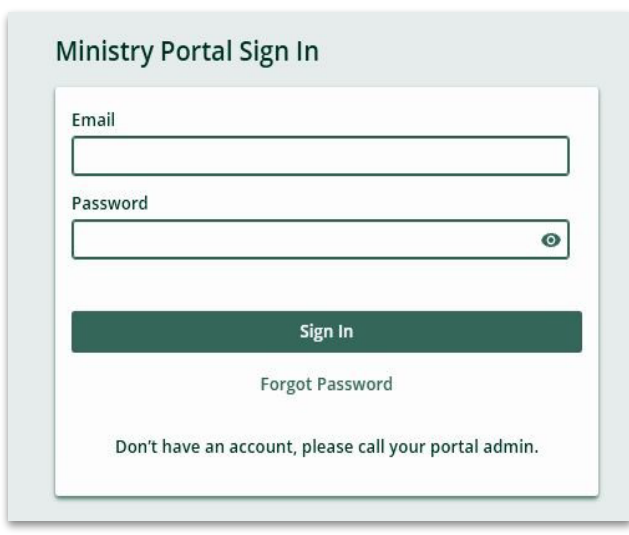

### **Another layer of security**

2 step verification to require users to select the email or phone option to be granted your temporary access code

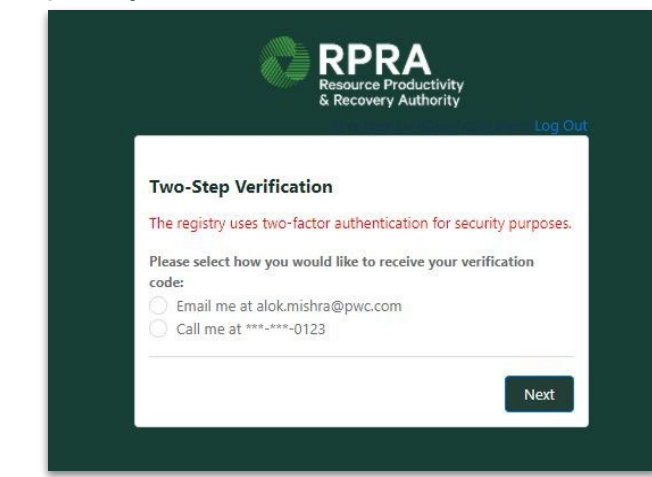

## **Internal Database Features**

The Internal Database allows users to access and organize live Excess Soil data. Global search and list views helps to easily find specific records, while self-serve reporting and dashboard charts organize and analyze all Excess Soil data. These features are explored in more detail here.

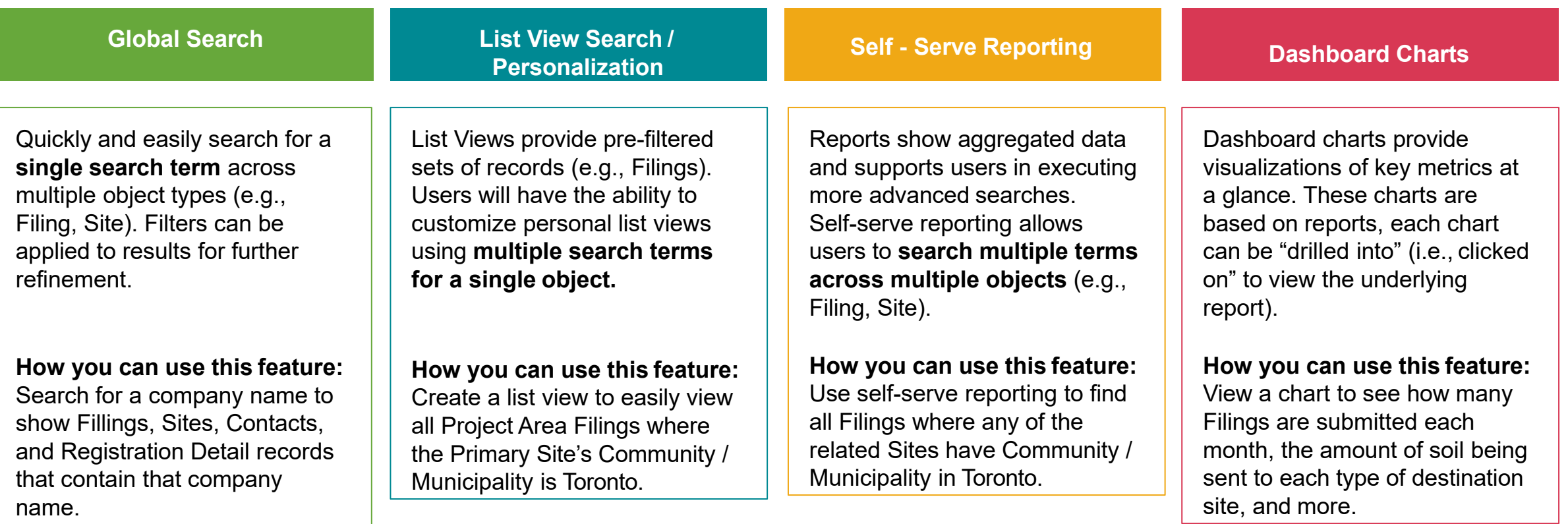

## **Navigating the Excess Soil Notice Internal Database Dashboard**

After successfully logging in, you will arrive at the database dashboard.

Here you can:

- 1. Use the '**Global Search**' feature to search for notice filings. *See slide 15 and 16 on how to use this feature*
- 2. Manage your account profile information
- 3. Navigate directly to the '**Registrants**' '**Notices**' and '**Reports**' pages.
- 4. Find contact information for Registry Support
- 5. Find links to:
	- 1. The Excess Soil Registry homepage
	- 2. The Public Portal

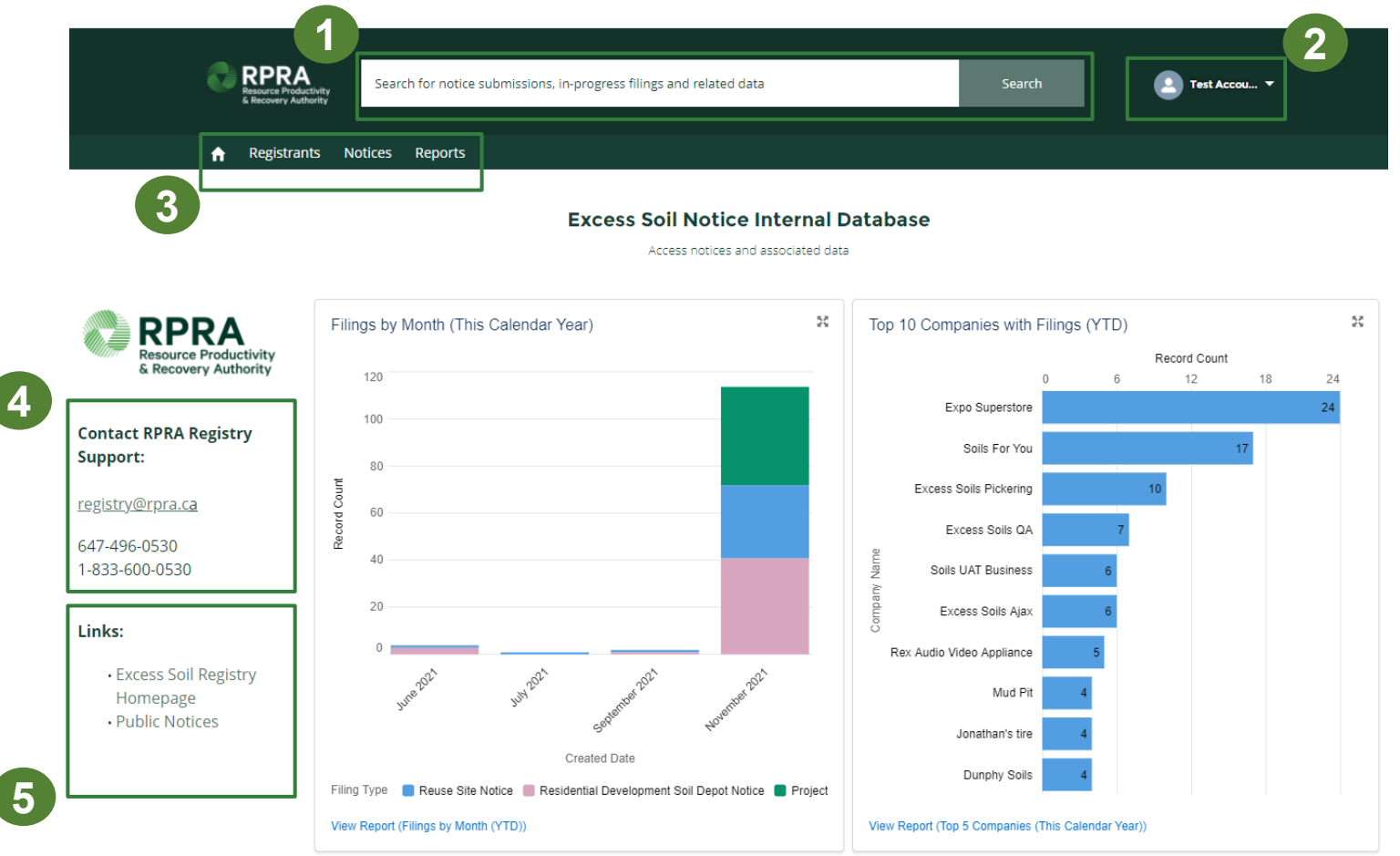

## **Navigating the Excess Soil Notice Internal Database Dashboard - 2**

On the dashboard you will also find:

- 1. Summary boxes such as a summary of the filings made in the current calendar year, broken down by months
- \* Clicking on this icon will expand the summary box
- \* Clicking on the filing type under the '**Filings by Month**' summary box will take you to a report page with a monthly summary of all the accounts that have made a filing of that type

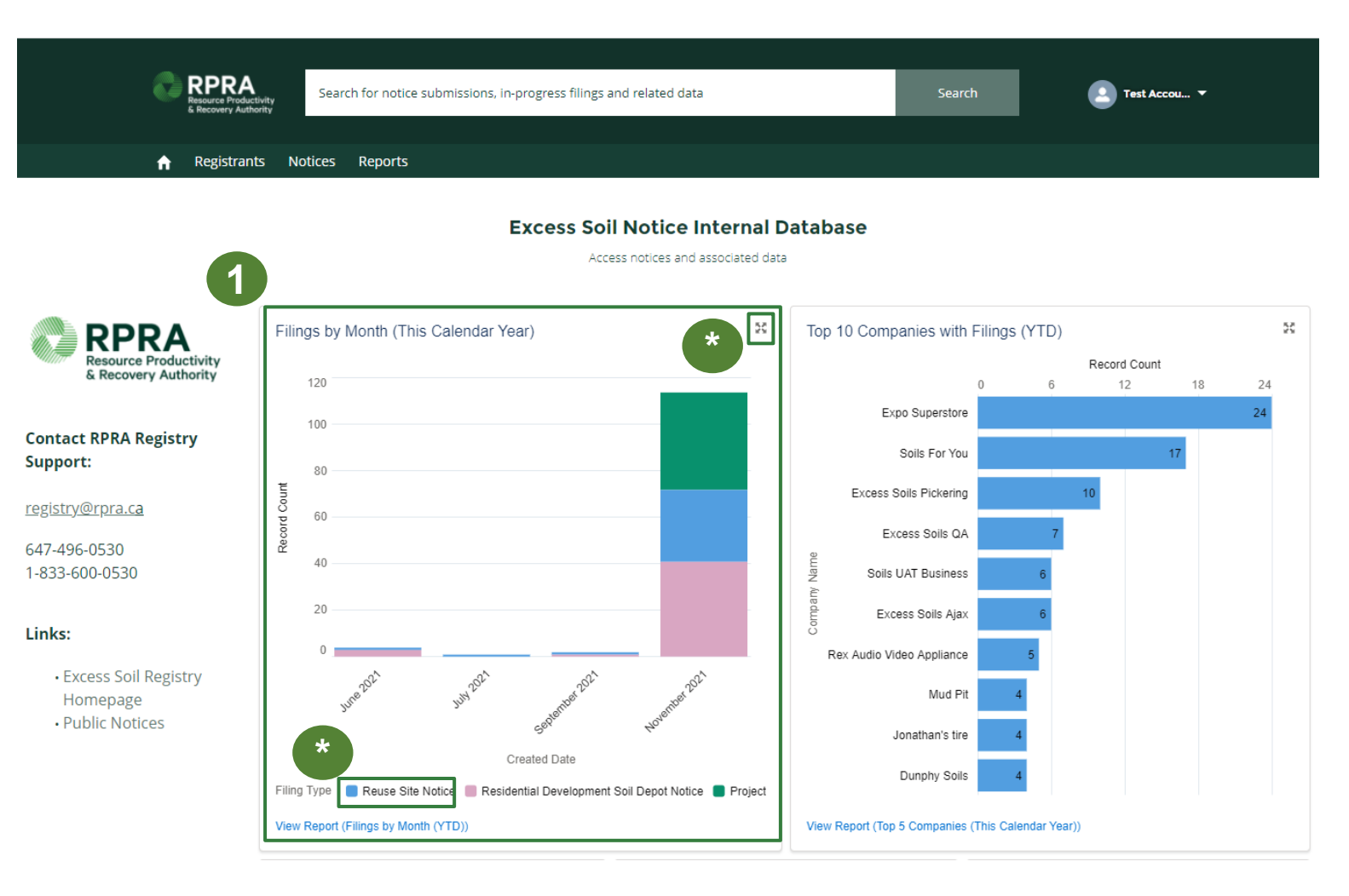

## **Types of Filings**

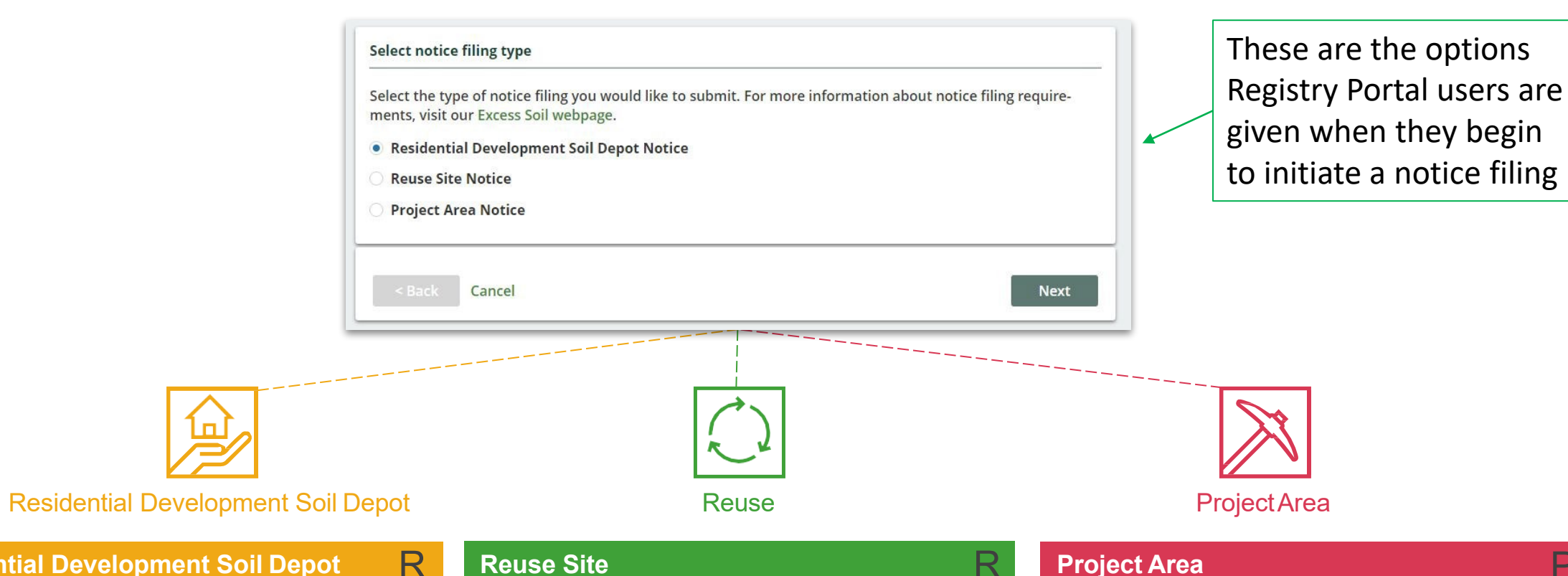

### **Residential Development Soil Depot**

An RDSD is a soil bank storage site that is temporarily operated for the purpose of managing Excess Soil that will ultimately be transported to a reuse site.

### **Reuse Site**

D S

D

A Reuse Site is a site at which Excess Soil is used for an identifiable beneficial purpose (and does not include a waste disposal site).

### R S

### **Project Area**

The Project Area refers to a single property or adjoining properties on which a project is carried out. That project being any that involves the excavation of soil for any form of development, or site alteration, construction or removal of liquid soil or sediment from a surface water body.

P

A

## **The Lifecycle of a Filing**

Filings are expected to open for a long time, most will be open for months, if not years. Below is a summary of the statuses that each Filing moves through:

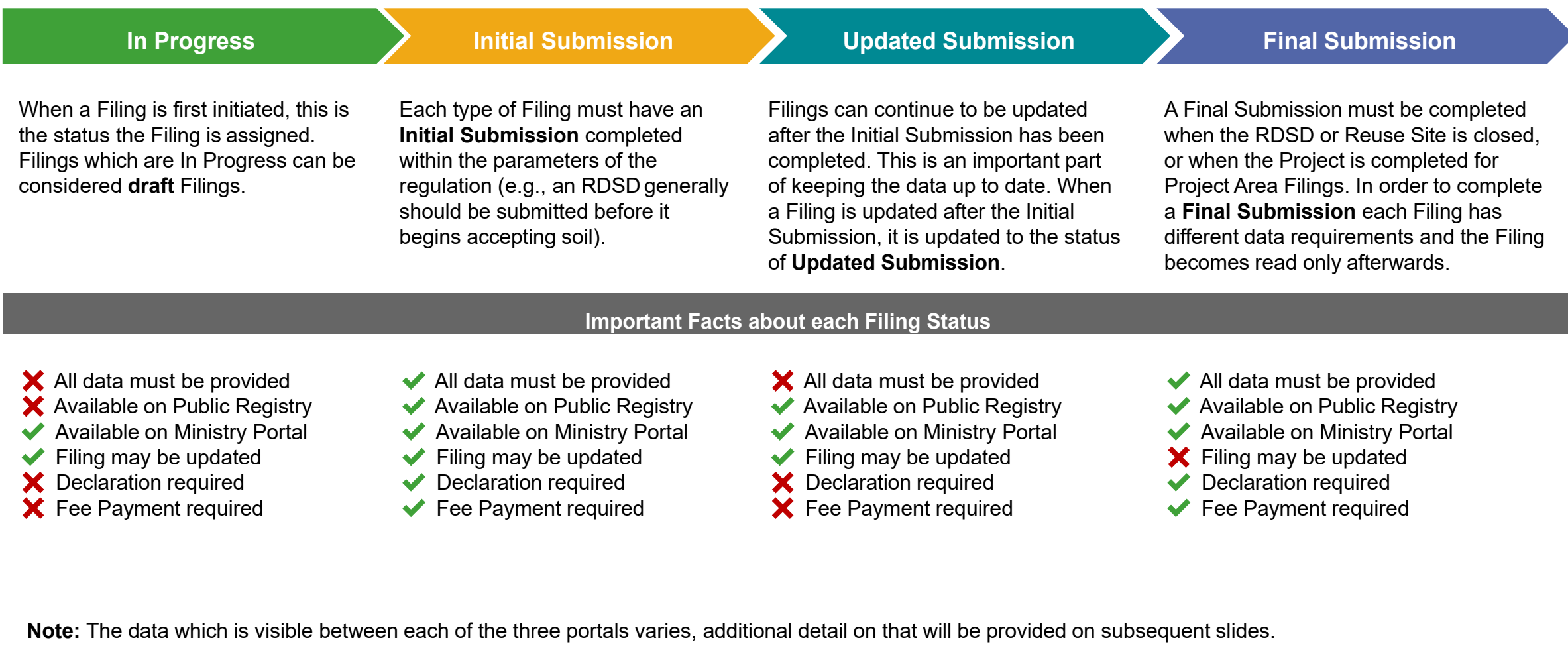

# **Navigating an RDSD Notice Filing**

## **RDSD Filing Overview**

Here is an overview of how the Soil program participants will journey through an RDSD Filing Submission.

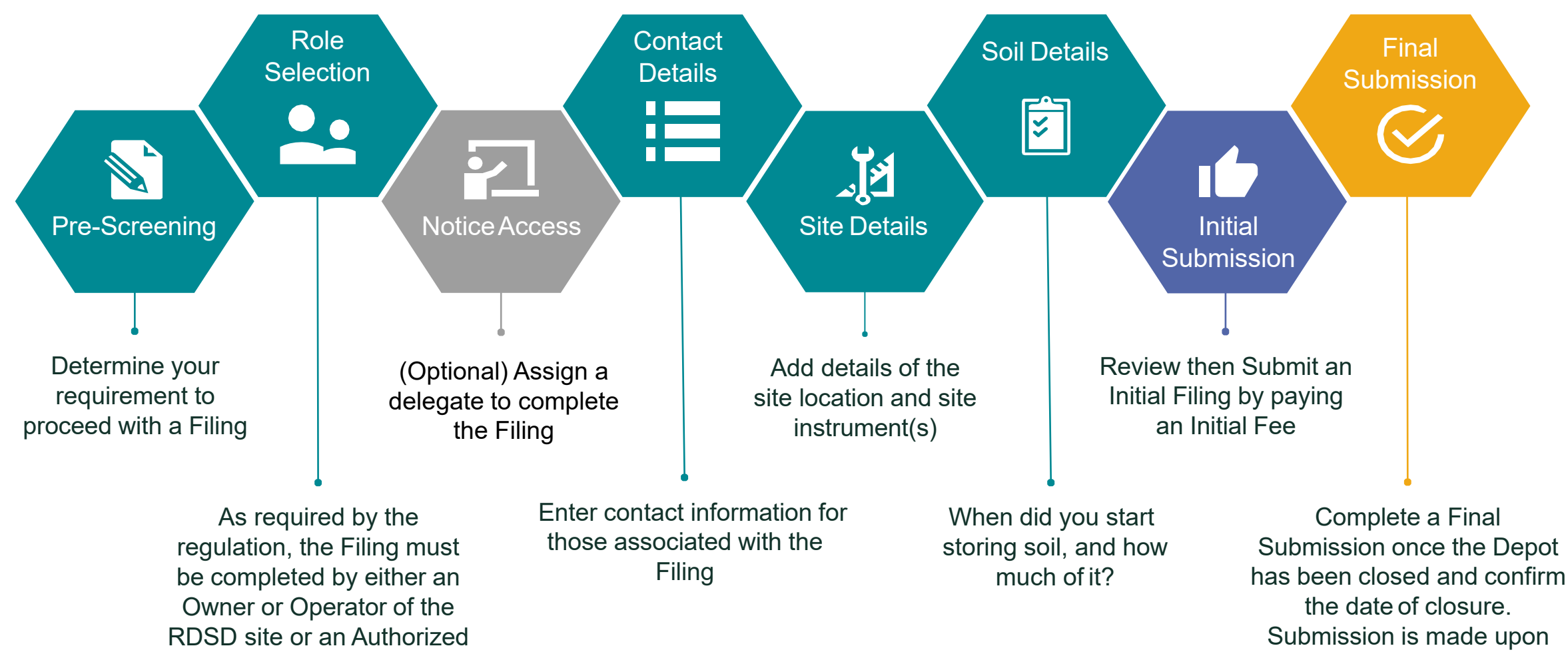

payment of final fee

Person ontheir behalf

## **RDSD Filing Details**

Each section of a Filing is specially designed to capture all of the requirements for the On-Site and Excess Soil Management regulation. The user(s) working on the Filing will not be able to proceed to making a submission until all of the required information has been captured. Each chevron below represents a section of the Filing which must be completed:

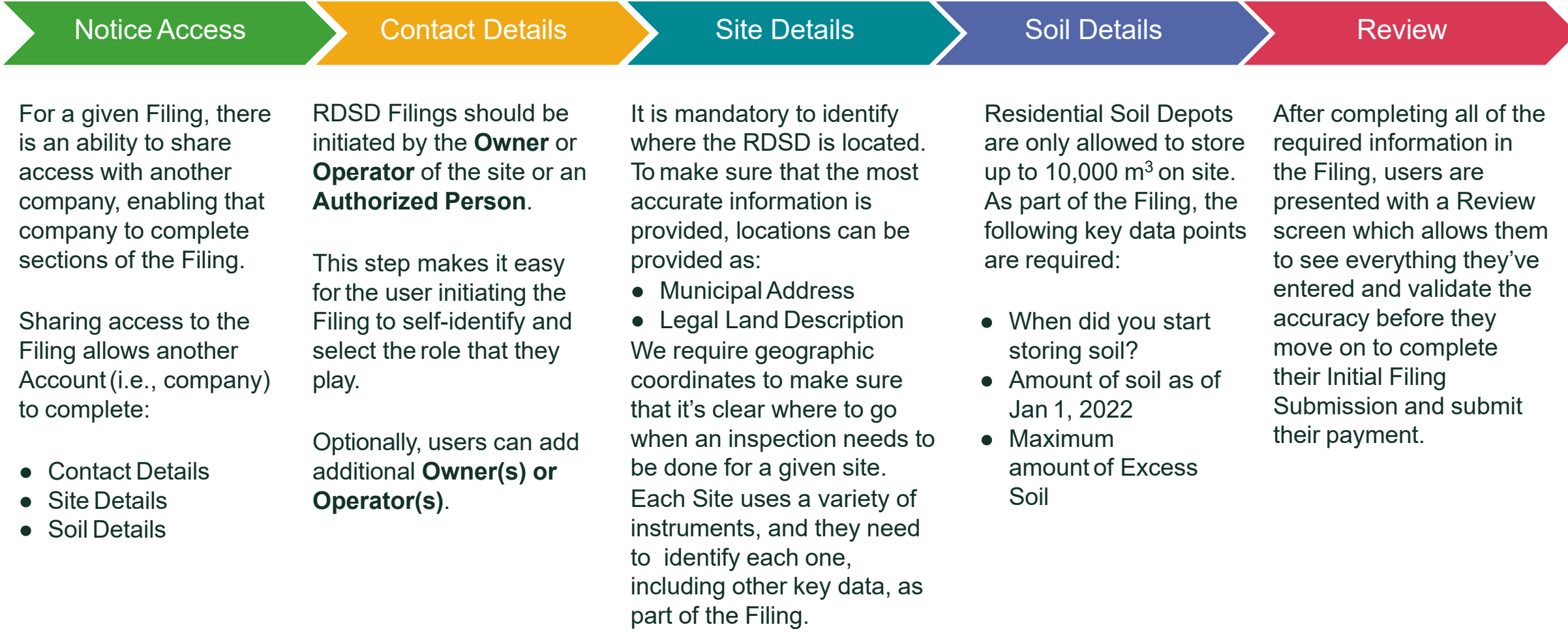

## **RDSD Filing Data Model for Internal Database Users**

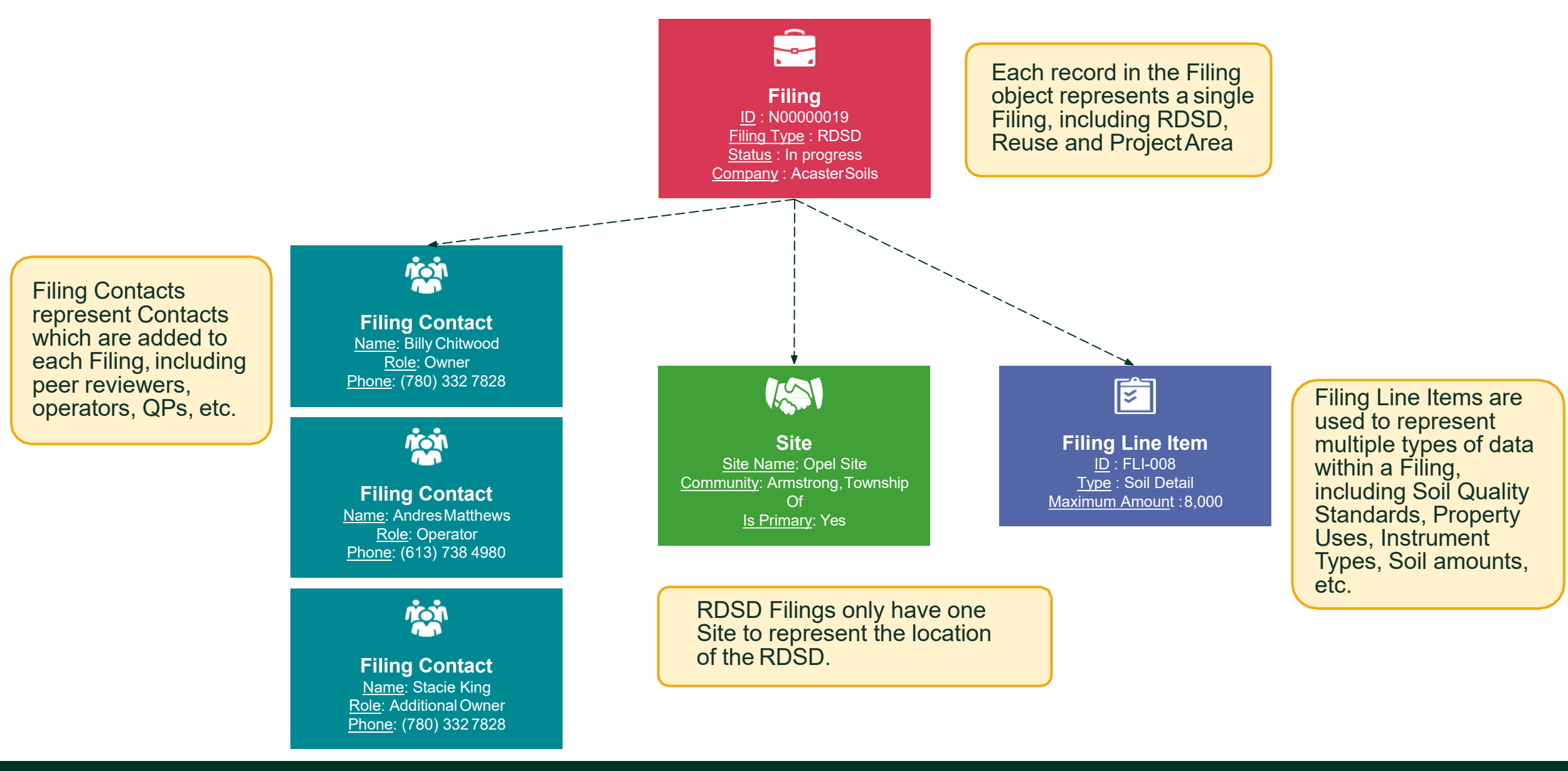

Ŝ. **RPRA** Search for Filings and related data **SEARCH** isauros Product<br>Reconery Autho **Filing** ID : N00000019 Filing Type : RDSD Status : In Progress **REGISTRANTS FILINGS REPORTS** A Company : AcasterSoils Filing Printable View N00000019 **Filing Object Filing Type** Status Delegated Clicking on the Notice ID will take you to Account Acaster Soils Residential Development Soil Depot Notice In Progress  $\sqrt{2}$ the Filing Object page. This page provides the  $\vee$  Filing Summary ● Filing Summary Account Notice Id ● Submission details Acaster Soils N00000019 • Pre-screening question/answers **Filing Type Status** ● Primary site details and Residential Development Soil Depot Notice In Progress ● Lists the other related objects that ES Initial Soil Volume Submission Date Initial Submitted By User were included as part of the notice 01/06/2021 James Acaster (see next slide) Maximum Amount Inventory Amount 5,000.00 5,000.00

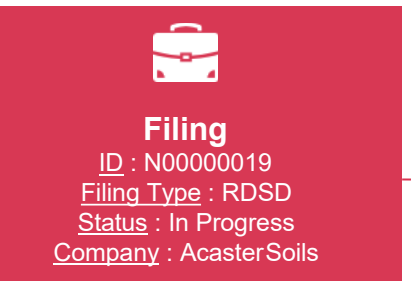

**Filing Object**: **Related List**

At the bottom of each Object page, you can see the other Objects that it relates to.

Clicking on each of these objects will take you to a page for that specific object.

For an RDSD Filing , you can find links to Delegates, Filing Contacts, Filing Line Items, Sites, Orders and Files .

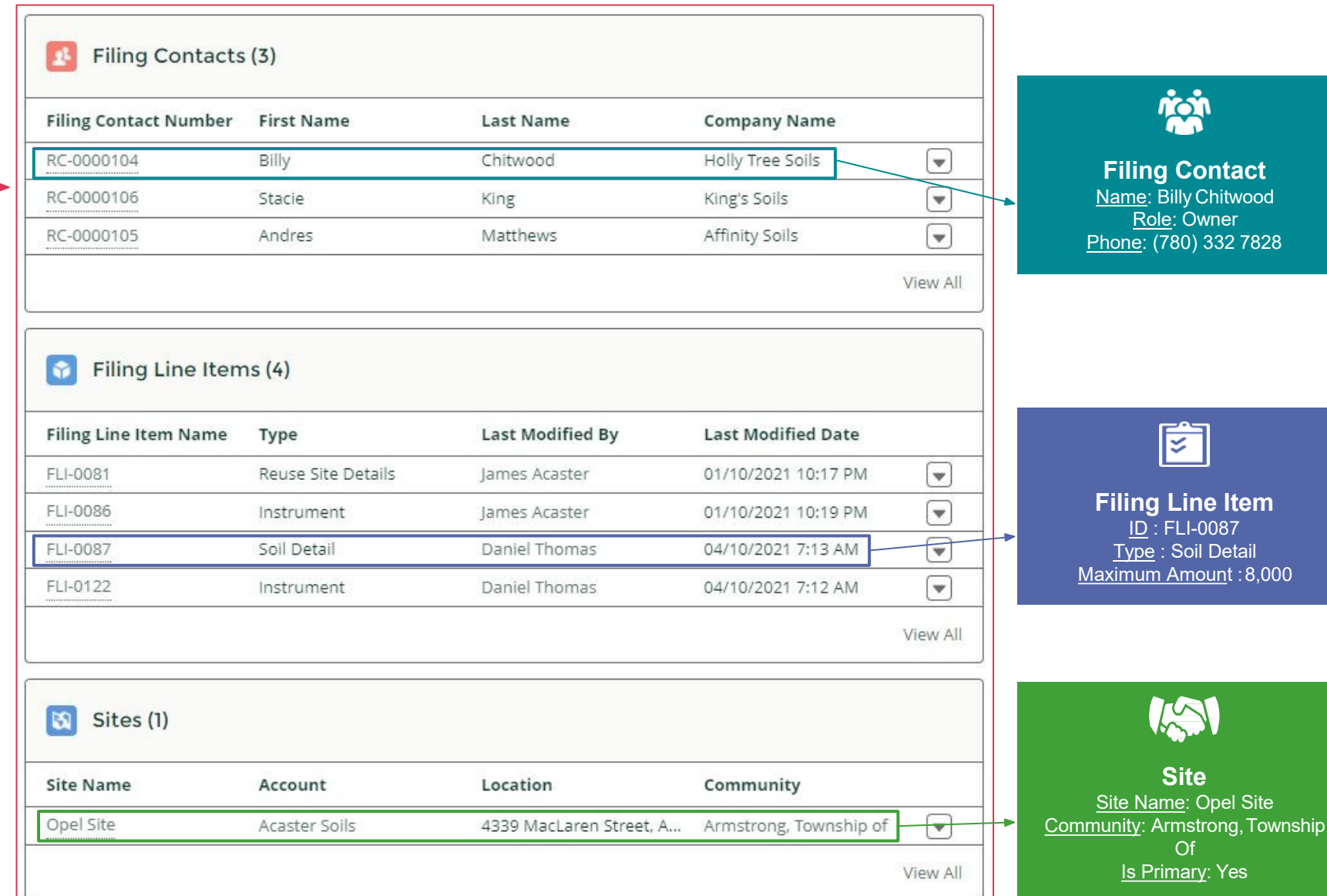

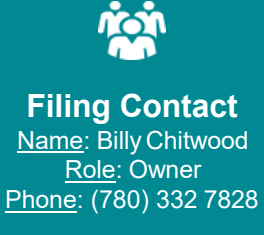

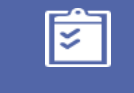

**Filing Line Item** <u>ID</u> : FLI-0087 **Type : Soil Detail** Maximum Amount :8,000

**Site** Site Name: Opel Site

IAN

Of <u>Is Primary</u>: Yes

 $\frac{1}{2}$  Filir

RC-000010 RC-000010

FLI-0081 FLI-0086 FLI-0087 FLI-0122

Opel Site

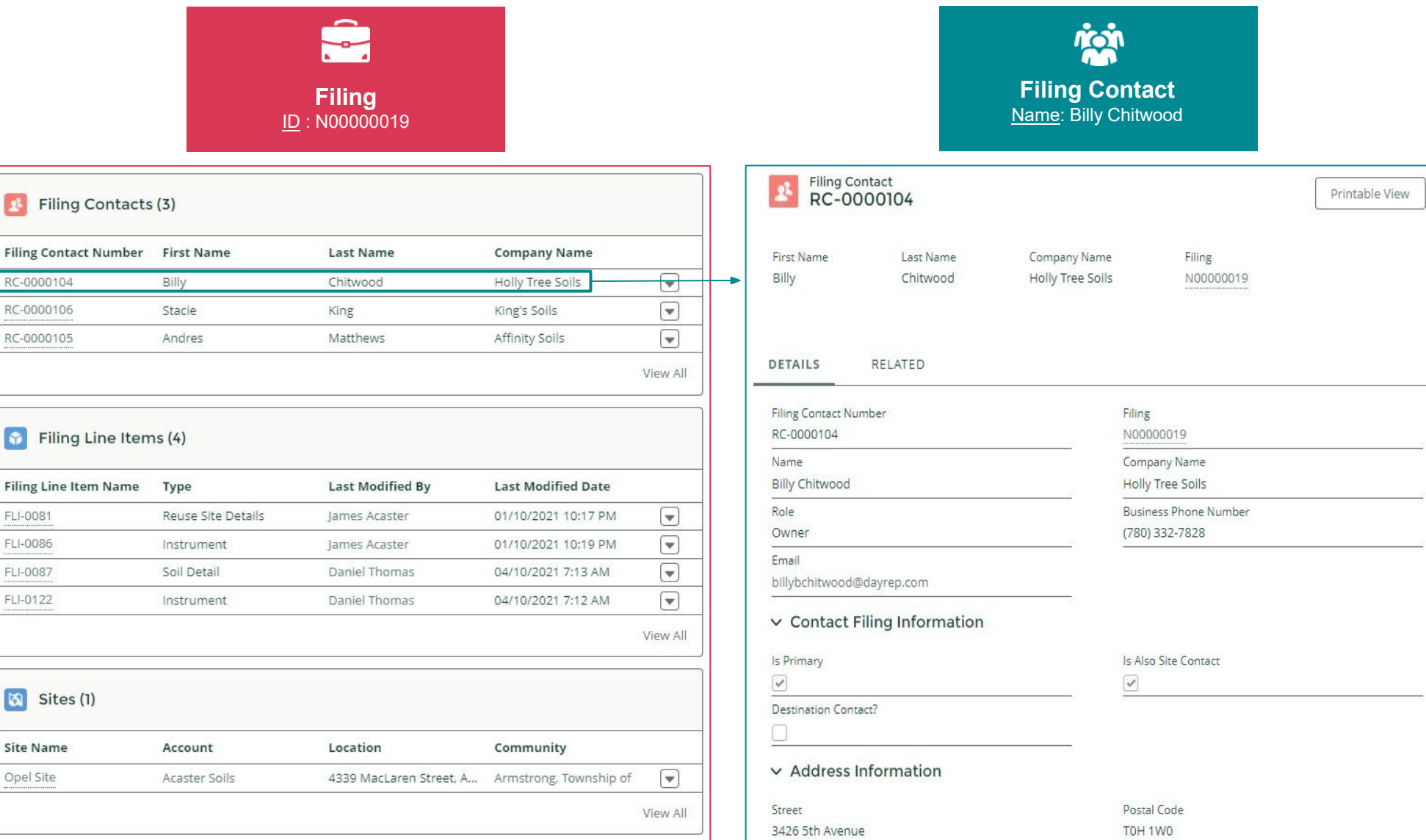

### **Selecting a Filing Contact**

By selecting a Filing Contact from the related lists on a Filing object, the user will be taken to a different page layout that is specific to<br>Filing Contacts.

A Filing Contact represents contacts who are added to each Filing, including peer reviewers and qualified persons.

These pages show the contact's details, their role and function within the Filing .

**A** Filir

RC-000010 RC-000010

 $\boxed{8}$  Filir

FLI-0081

FLI-0086 FLI-0087 FLI-0122

Opel Site

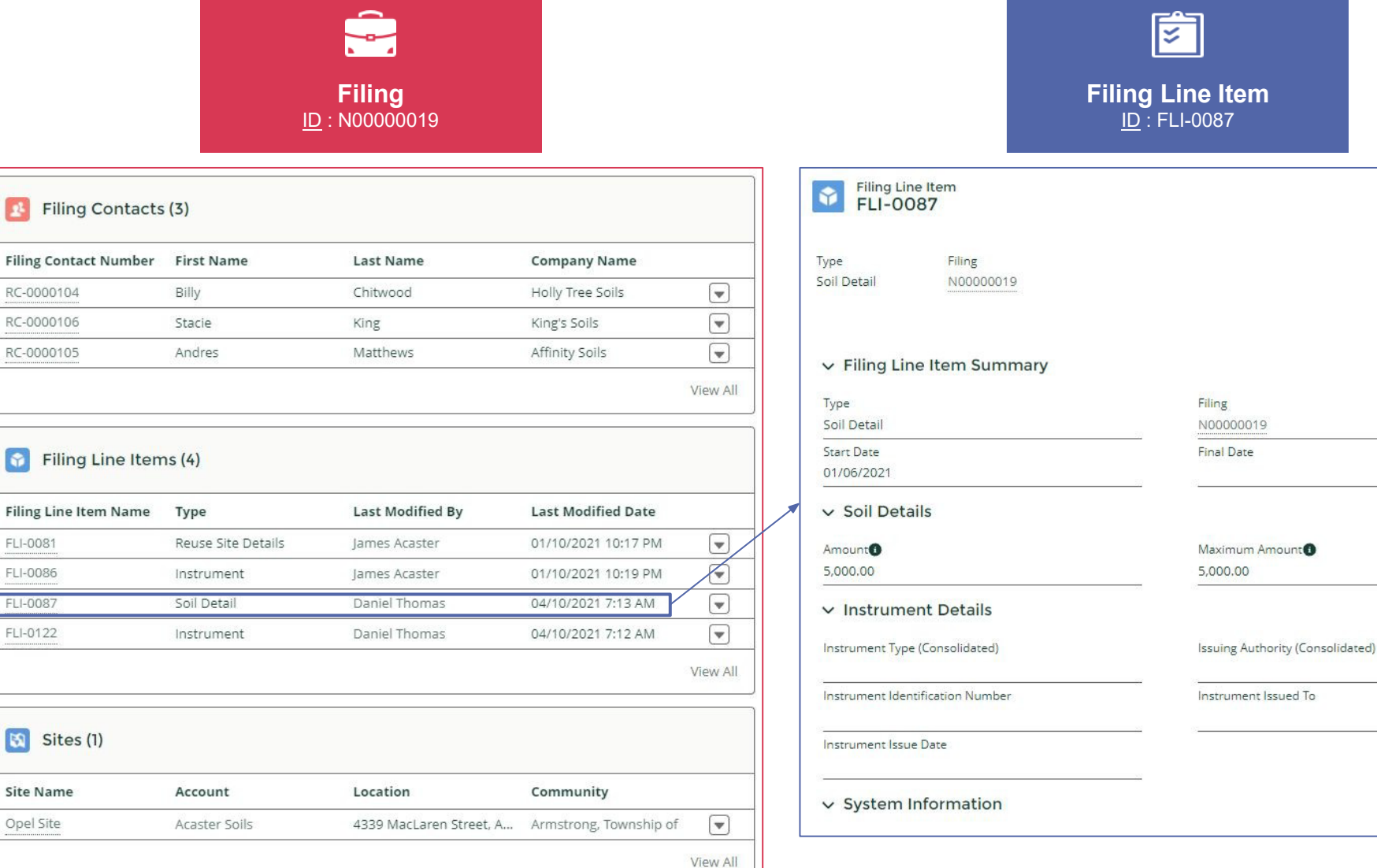

**Selecting a Line Item** By selecting a Filing<br>Line Item from the<br>related lists on a Filing related lists on a Filing<br>object, the user will be taken to a different page layout that is spĕcific to Filing Line<br>Items.

Printable View

FLIs are used to represent multiple types of data within a Filing, including Soil Quality Standards, Property Uses, Instrument Types, Soil amounts, etc.

#### **B** Filing Contacts (3)

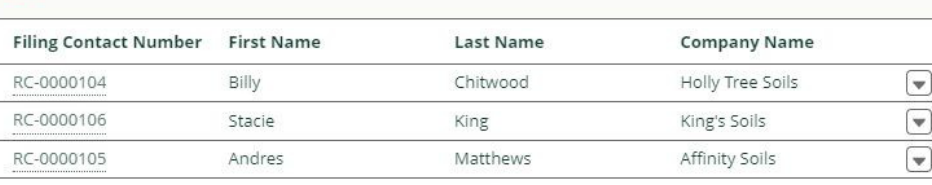

View All

PART 7 & 8, 65R18107

**Filing** ID : N00000019

#### Filing Line Items (4)

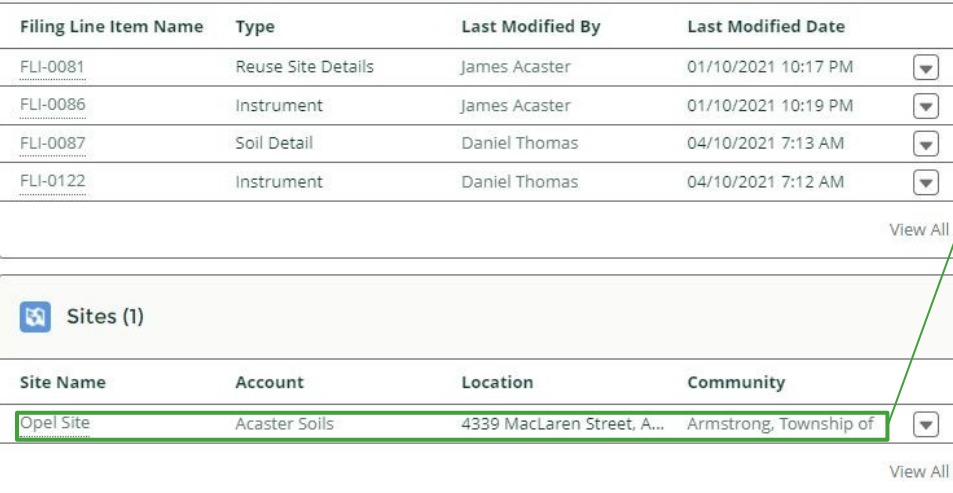

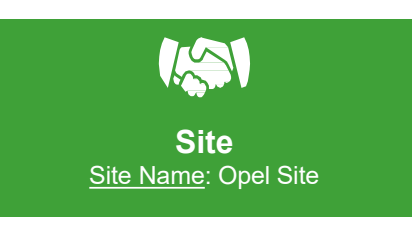

#### Site<br>Opel Site **DETAILS SITE DETAILS** SOIL DETAILS v Site Summary Filing Account N00000019 Acaster Soils Type Site Name Opel Site Residential Development Soil Depot Property Type Status Active Is Primary  $\overline{\checkmark}$  $\vee$  Site Details Site Description Street Outskirts of Armstrong 4339 MacLaren Street City Province Ontario Armstrong Community Country Armstrong, Township of Canada Postal Code Geographic Coordinates **K1P 5M7** 45,439, -75.724 Legal Description Of The Property PCL 11-3, SEC 65M2961 ; PT BLK 11, PL 65M2961,

### **Selecting a Site**

RDSDs have less location related details than other filing types. Consequently, there is only one site within RDSD filings.

Details about the site are located on the Site Object page. These details include:

- Municipal Address
- Legal Land **Description**
- Geographic **Coordinates**

## **A Reuse Filing**

Here is an overview of how the Soil program participants will journey through a Reuse Filing Submission.

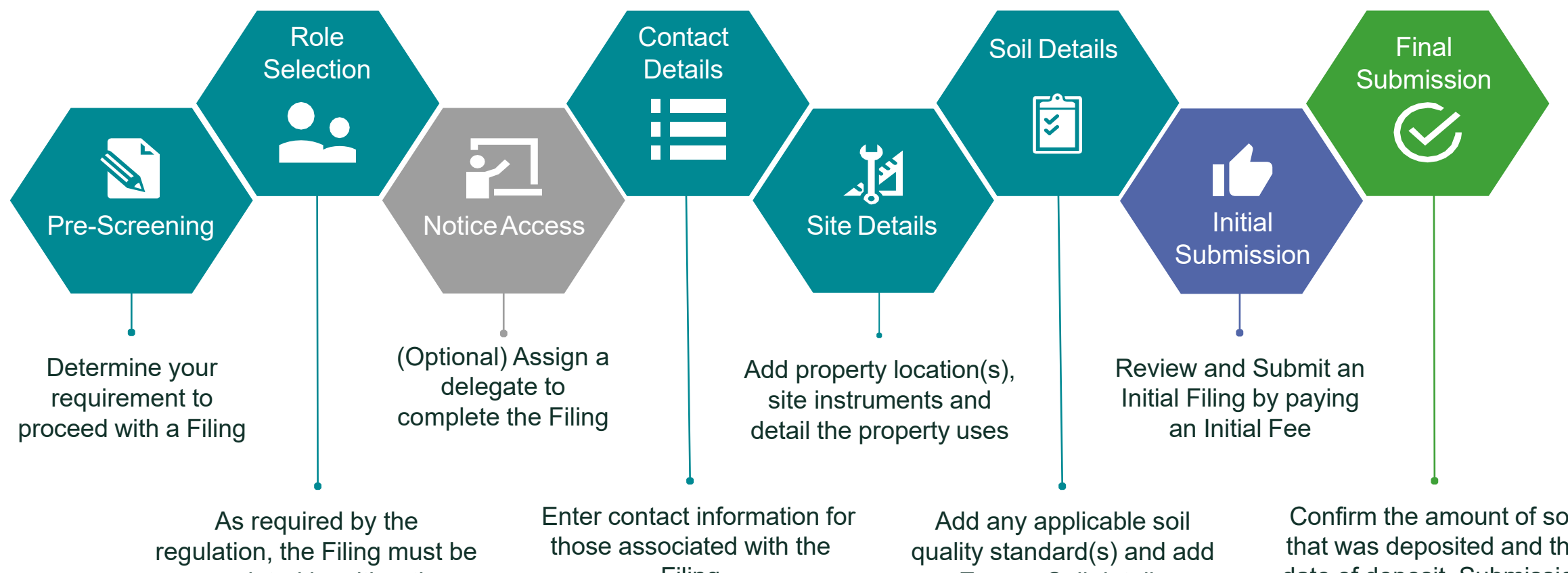

completed by either the Owner or Operator of the Reuse site, or An Authorized Person ontheir behalf

Filing

Excess Soil details

Confirm the amount of soil that was deposited and the date of deposit. Submission is made upon payment of final fee

## **Reuse Filing Details**

Each section of a Filing is specially designed to capture all of the requirements for the On-Site and Excess Soil Management regulation. The user(s) working on each Filing will not be able to proceed to making a submission until all of the required information has been captured. Each chevron below represents a section of the Filing which must be completed:

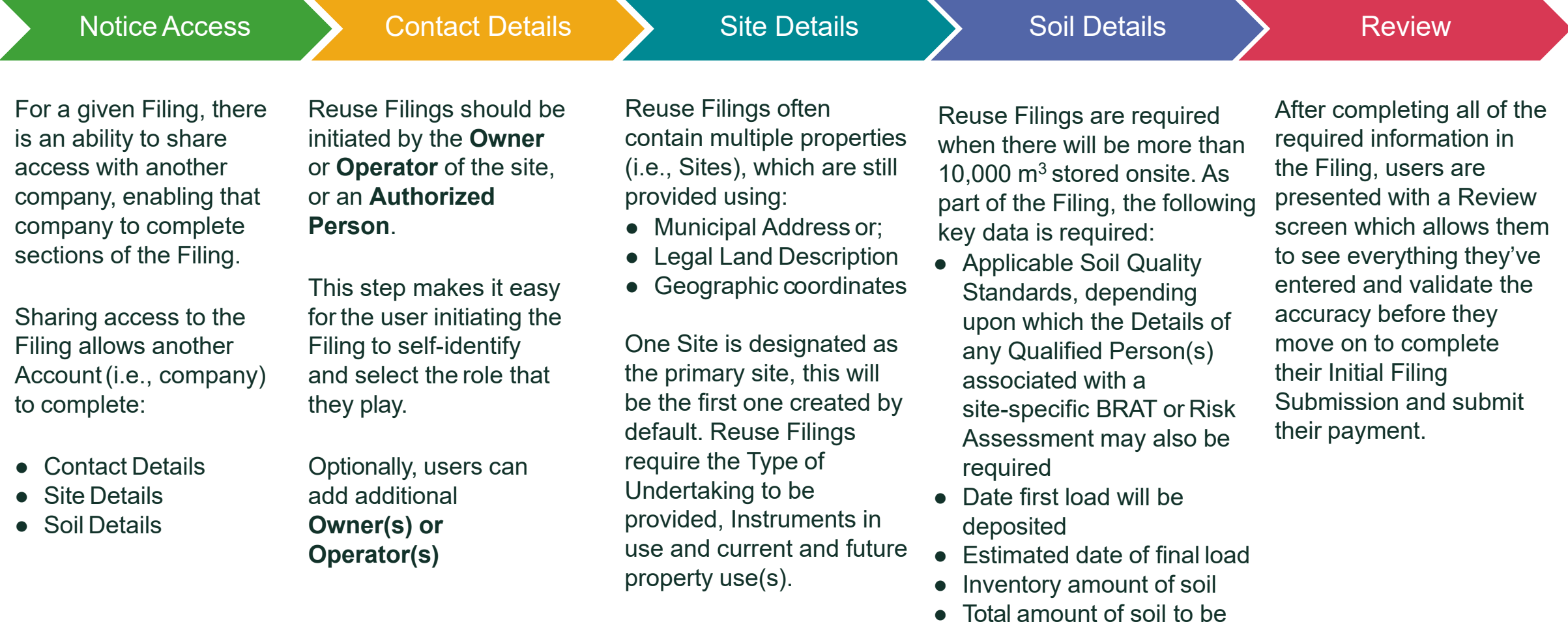

deposited

### **Reuse Filing Data Model for Internal Database Users**

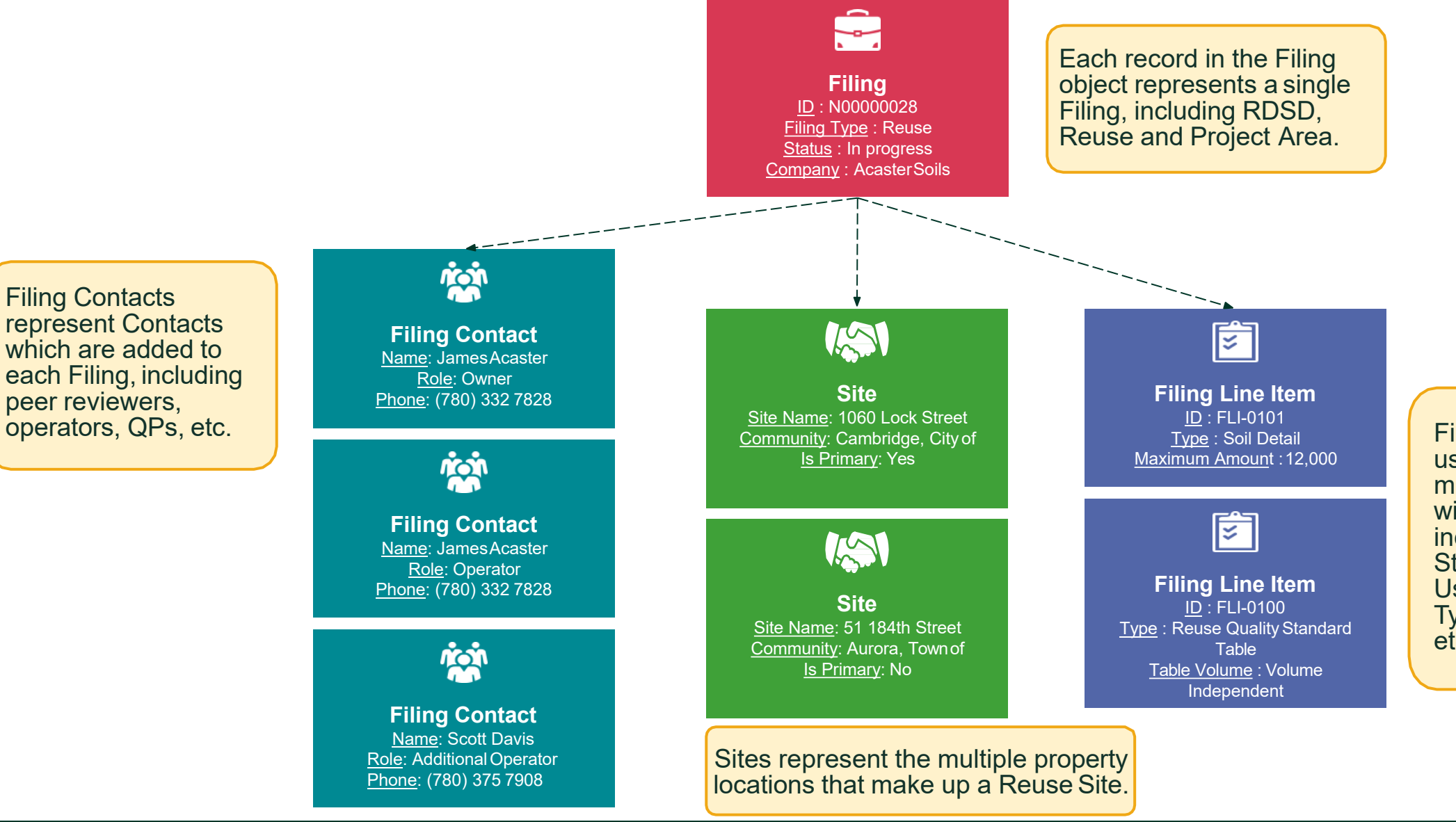

Filing Line Items are used to represent multiple types of data within a Filing, including Soil Quality Standards, Property Uses, Instrument Types, Soil amounts, etc.

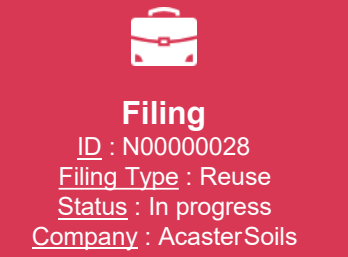

### **Filing Object**

Clicking on the Notice ID will take you to the Filing Object page.

This page provides the:

- Filing Summary
- Submission details
- Pre-screening question/answers
- Primary site details and
- Lists the other related objects that were included as part of the notice (see next slide)

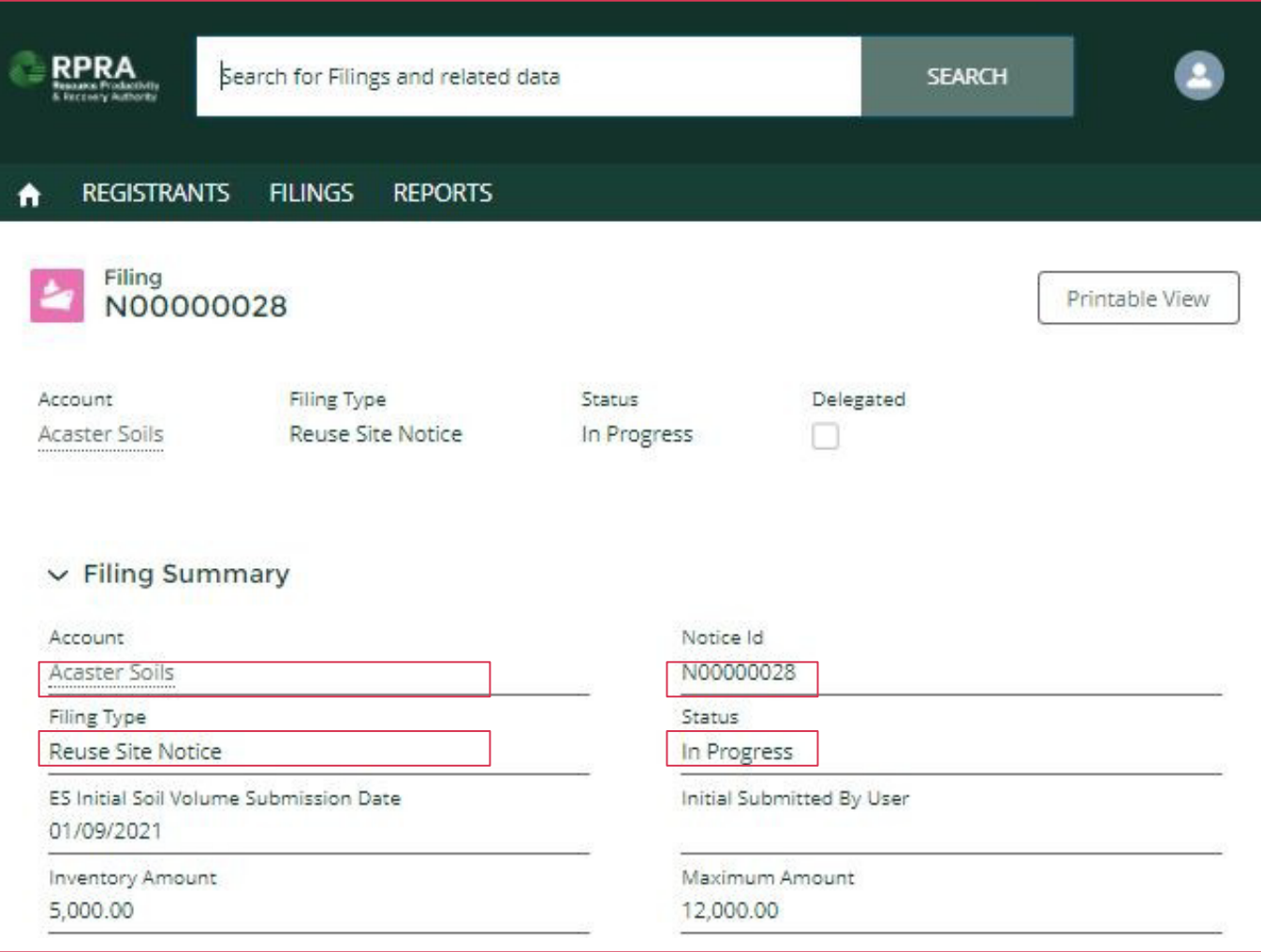

Ê **Filing** <u>ID</u> : N00000028 Filing Type : Reuse Status : In progress Company : AcasterSoils

**Filing Object**: **Related List**

At the bottom of each Object page, you can see the other Objects that it relates to.

Clicking on each of these objects will take you to a page for that specific object.

For a Filing, you can find links to Filing Contacts, Filing Line Items, Sites and Files (declarations).

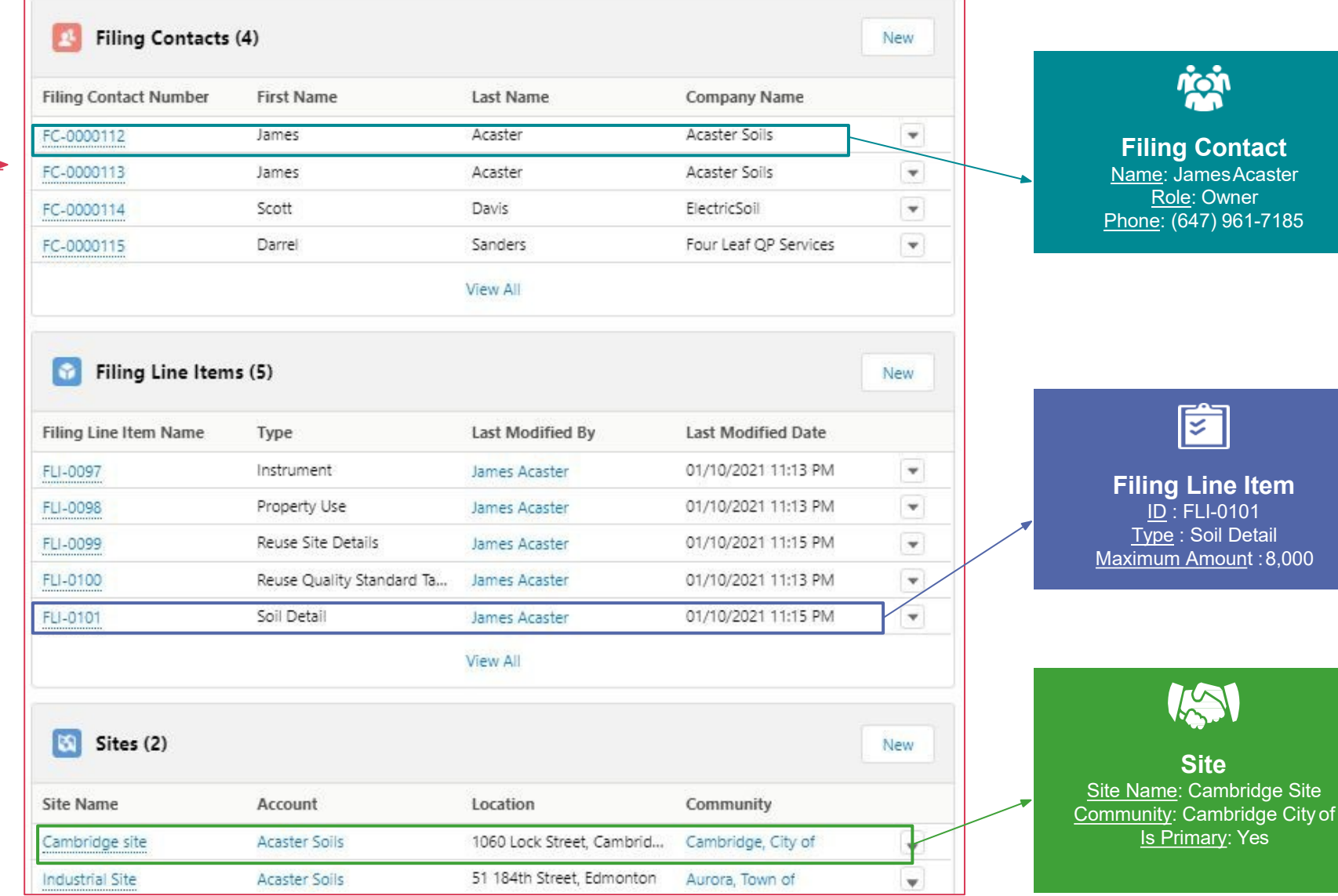

**Site**

**SOF** 

<u>ID</u> : FLI-0101 Type : Soil Detail

閁

<u>Role</u>: Owner

*<u>ncin</u>* 

<u>ls Primary</u>: Yes

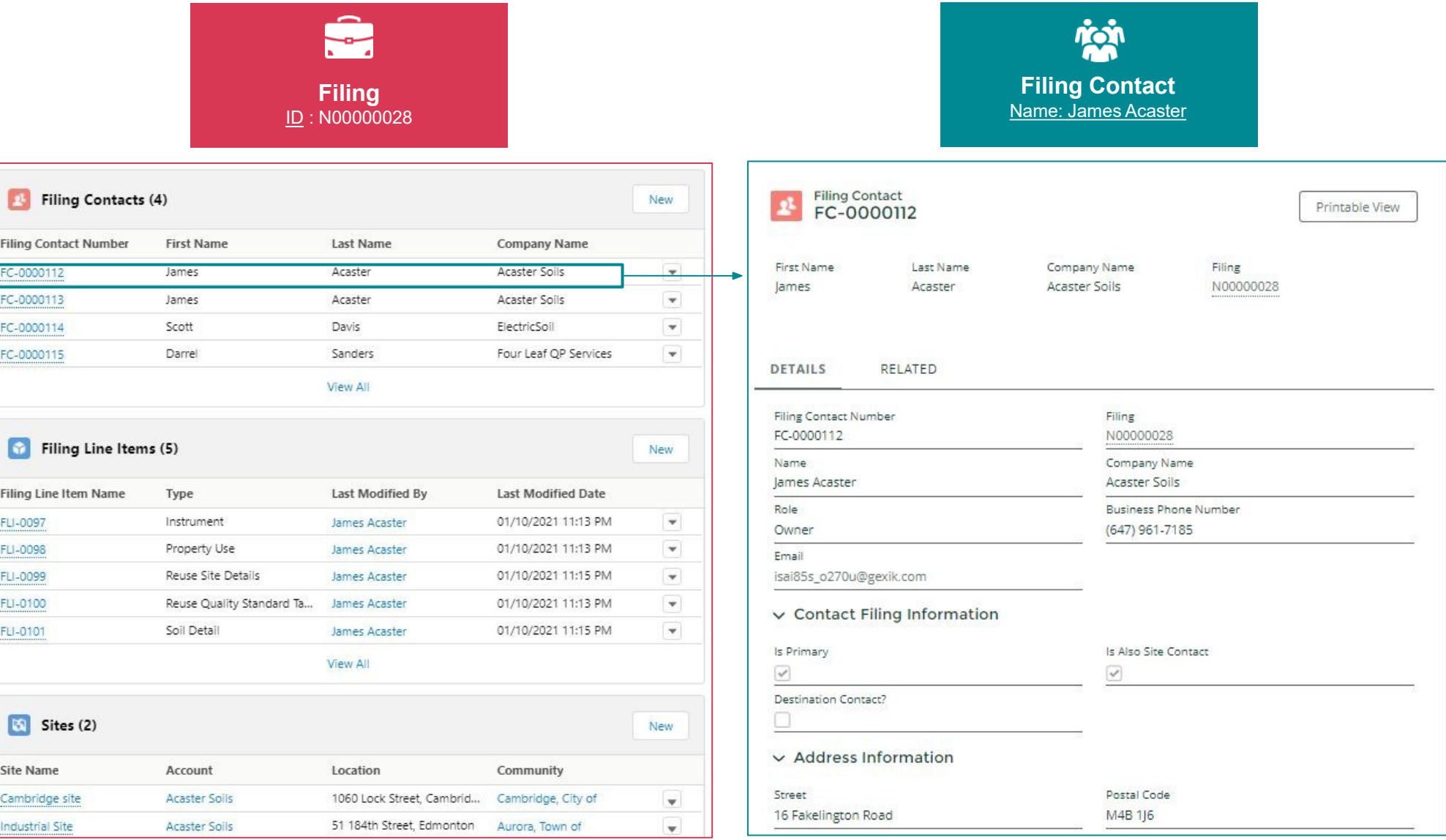

### **Selecting a Filing Contact**

By selecting a Filing Contact from the related lists on a Filing object, the user will be taken to a different page layout<br>that is specific to Filing Contacts.

A Filing Contact<br>represents contacts who a<u>re</u> added to each Filing, including peer reviewers and qualified persons.

These pages show the contact's details, their role and function within the Filing .

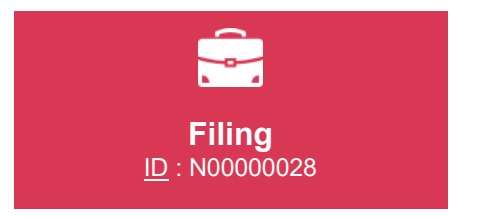

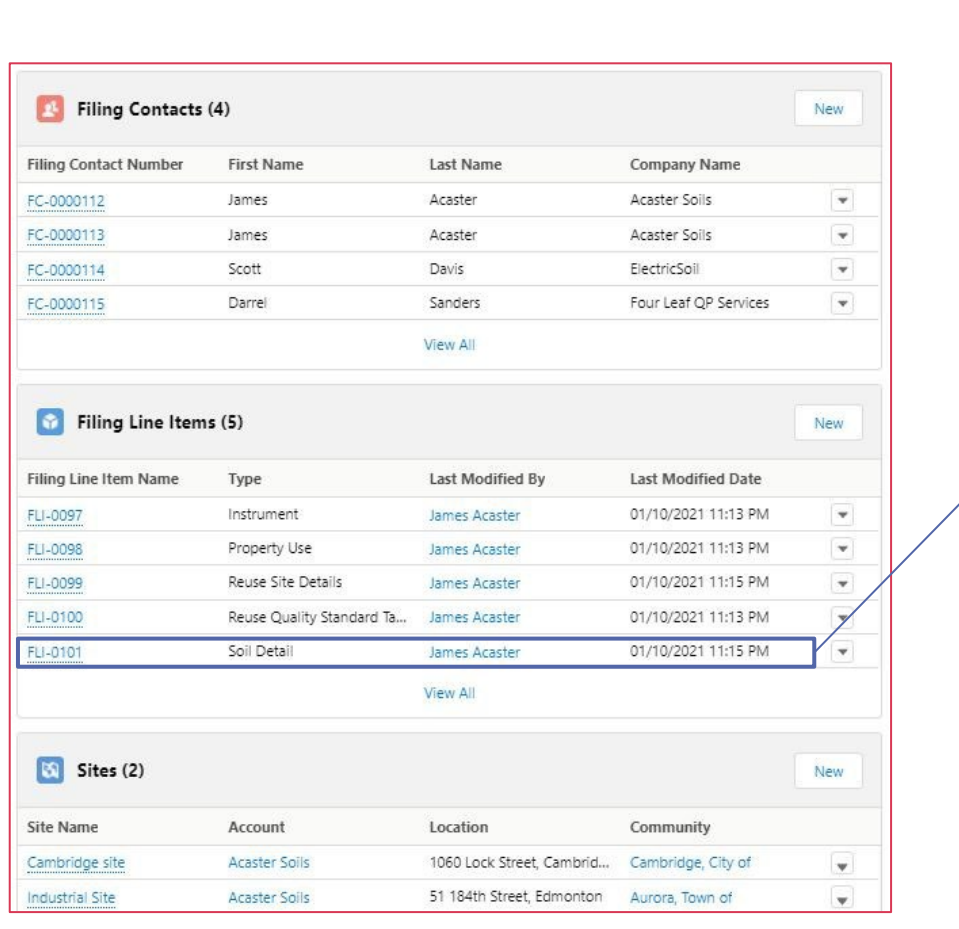

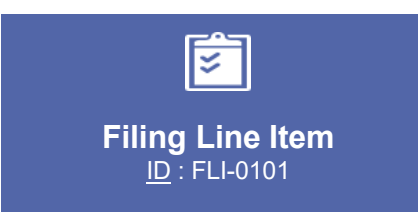

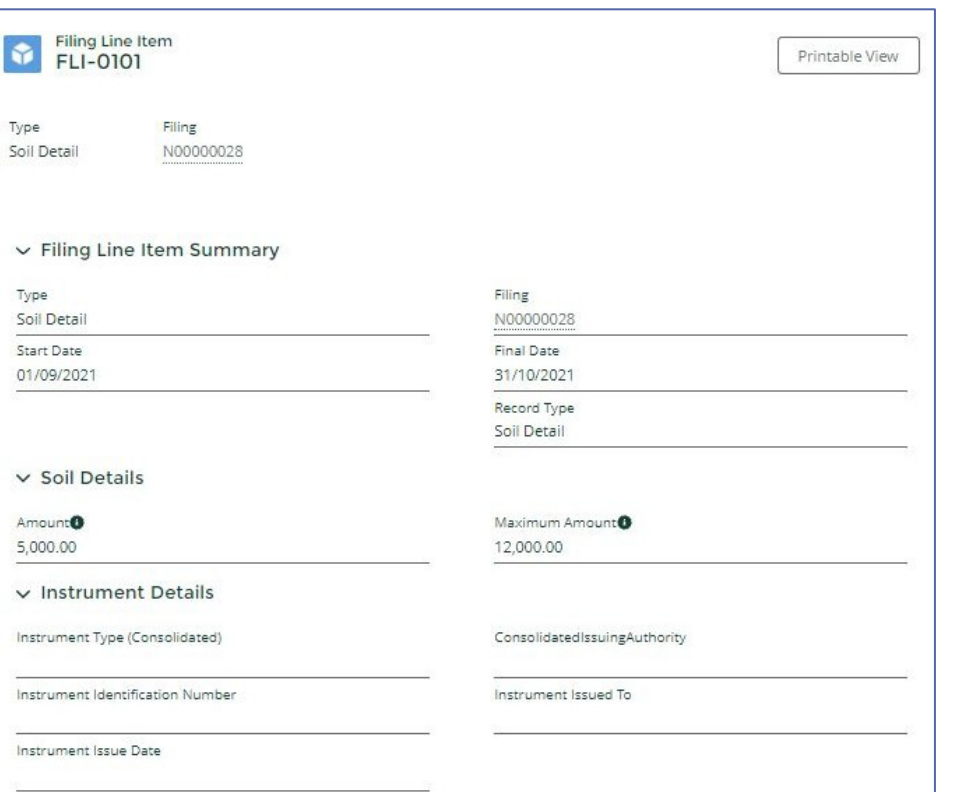

### **Selecting a Line Item**

By selecting a Filing Line Item from the related lists on a Filing object, the user will be taken to a different page layout that is specific to Filing Line Items.

FLIs are used to represent multiple types of data within a Filing, including Soil<br>Quality Standards, Property Uses, Instrument Types, Soil amounts, etc.

## **Filing** <u>ID</u> : N00000019

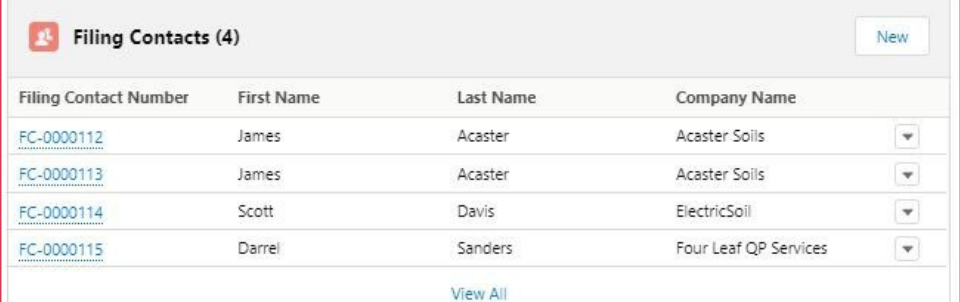

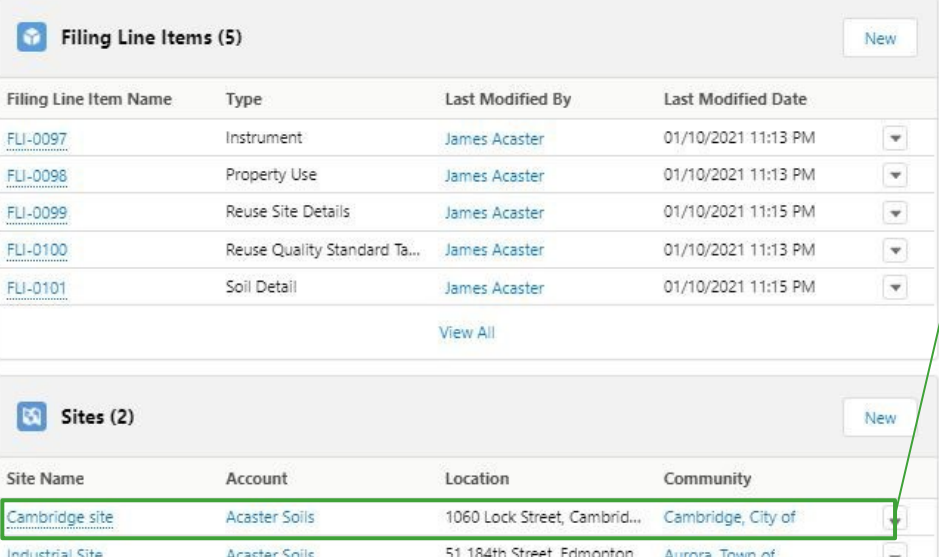

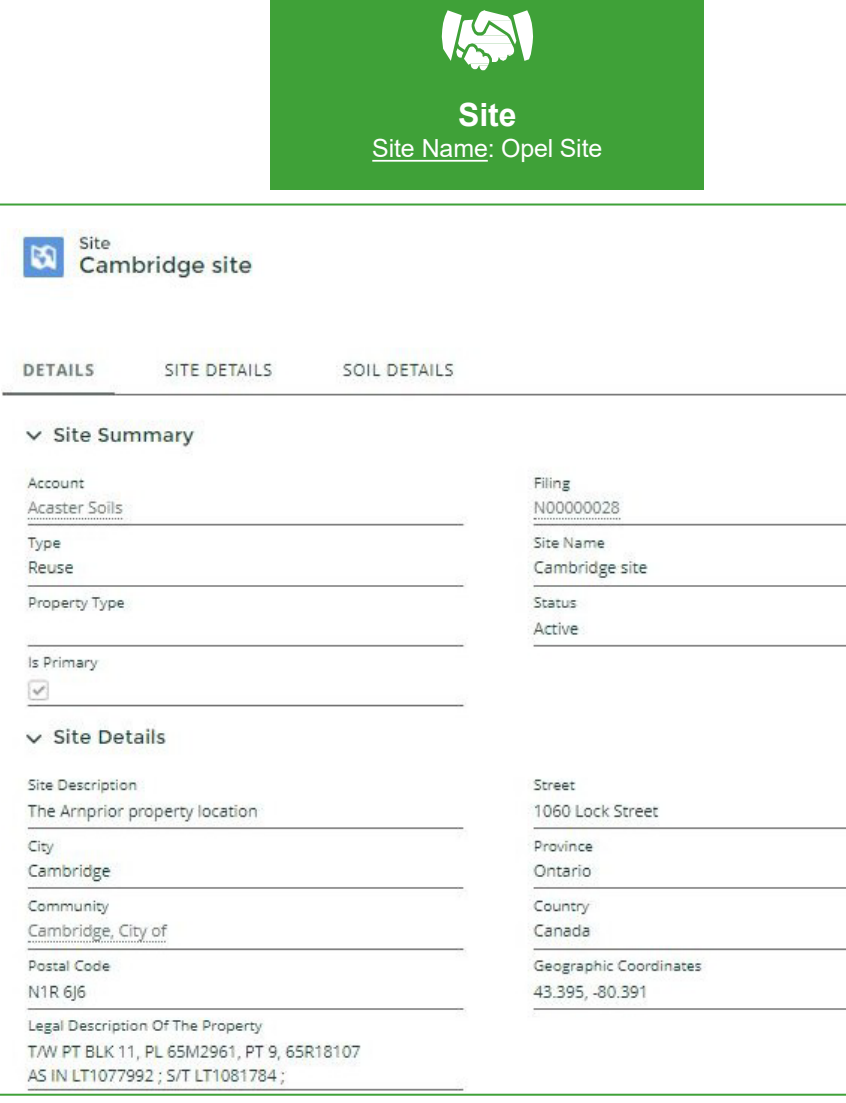

### **Selecting a Site**

Reuse Filings often contain multiple properties. Each property is created as<br>a Site object.

Details about each property are located on the Site Object page. These details include:<br>● Municipal Address

- or;
- Legal Land **Description**
- Geographic coordinates

Also found on this page is the Is Primary checkbox. This will be checked if the property viewed is the primary property.

## **A Project AreaFiling**

Here is an overview of of how the Soil program participants will journey though a Project Area Filing Submission.

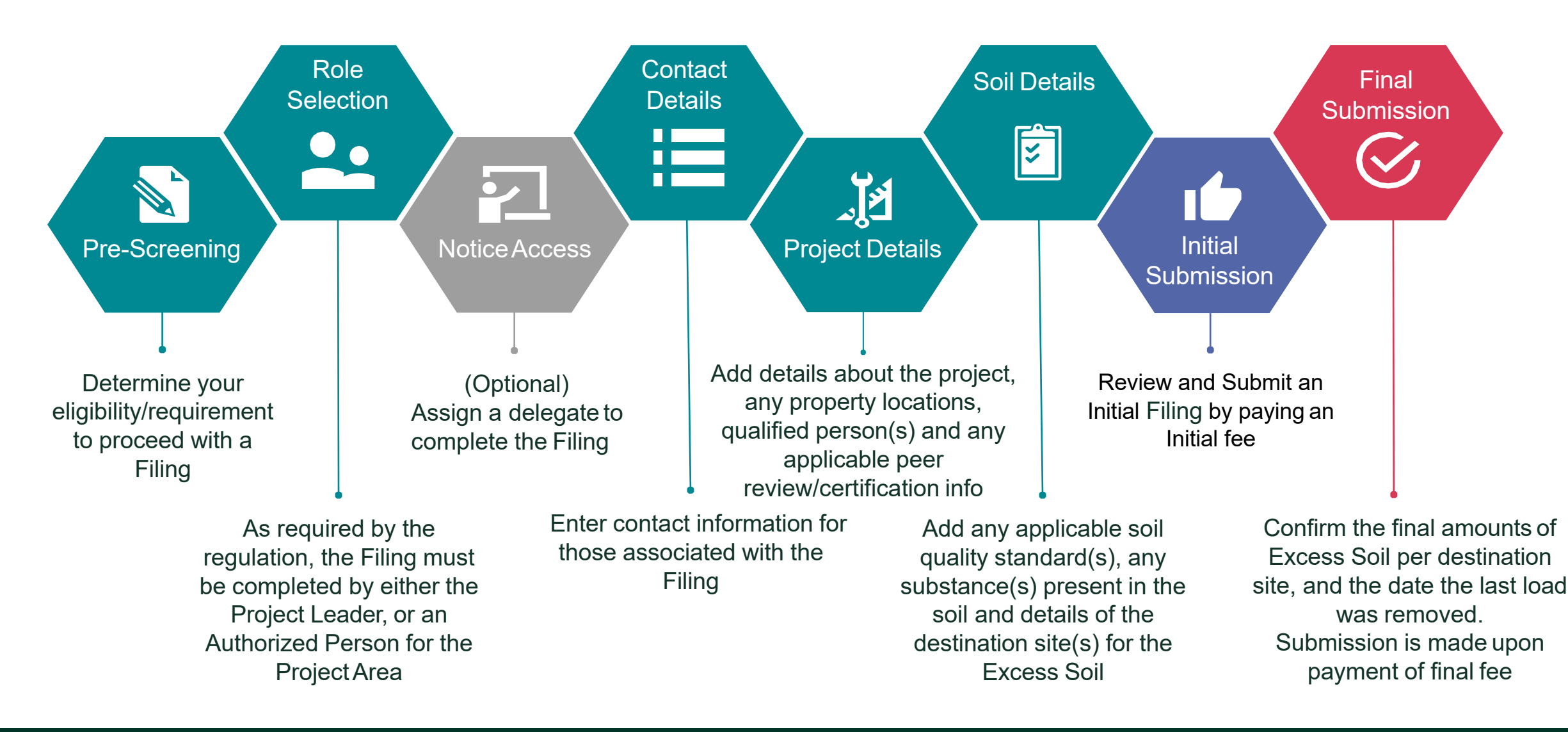

## **Project Area Filing Details**

Each section of a Filing is specially designed to capture all of the requirements for the On-Site and Excess Soil Management regulation. The user(s) working on each Filing will not be able to proceed to making a submission until all of the required information has been captured. Each chevron below represents a section of the Filing which must be completed:

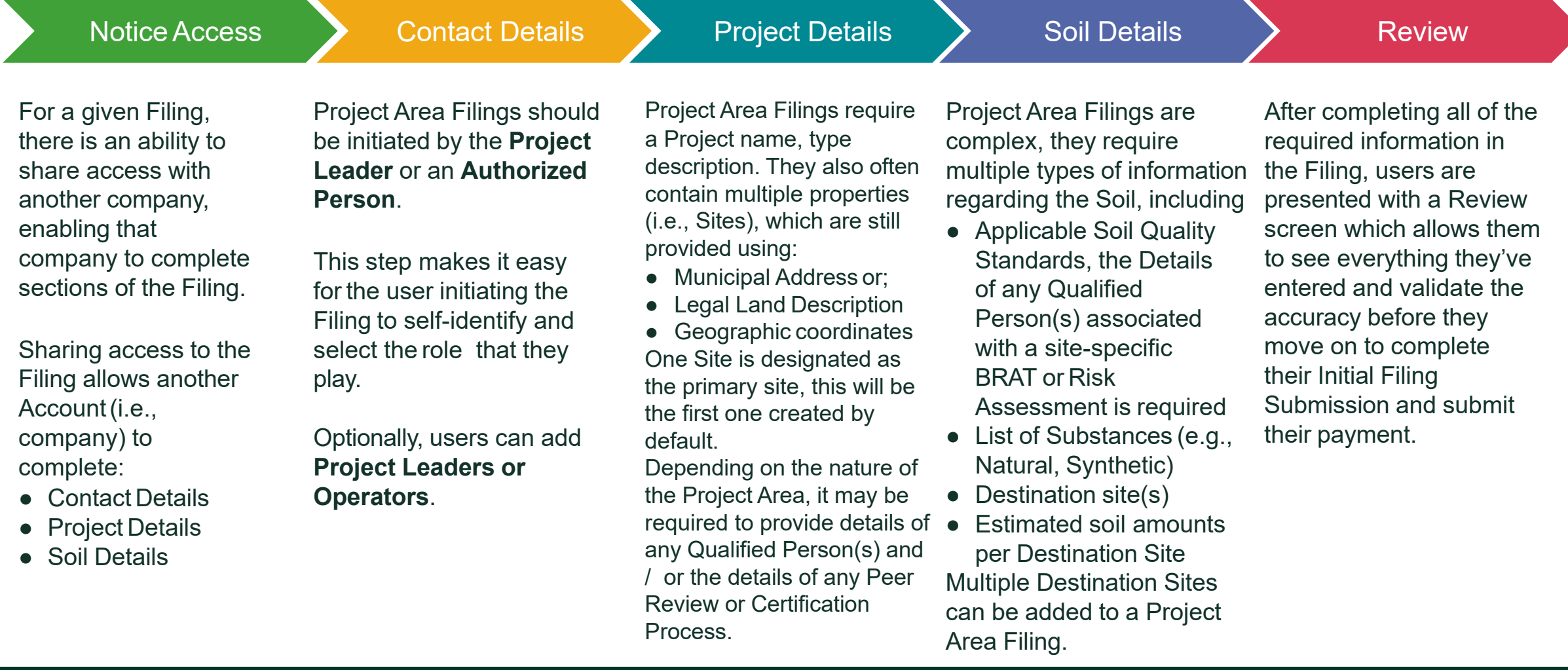

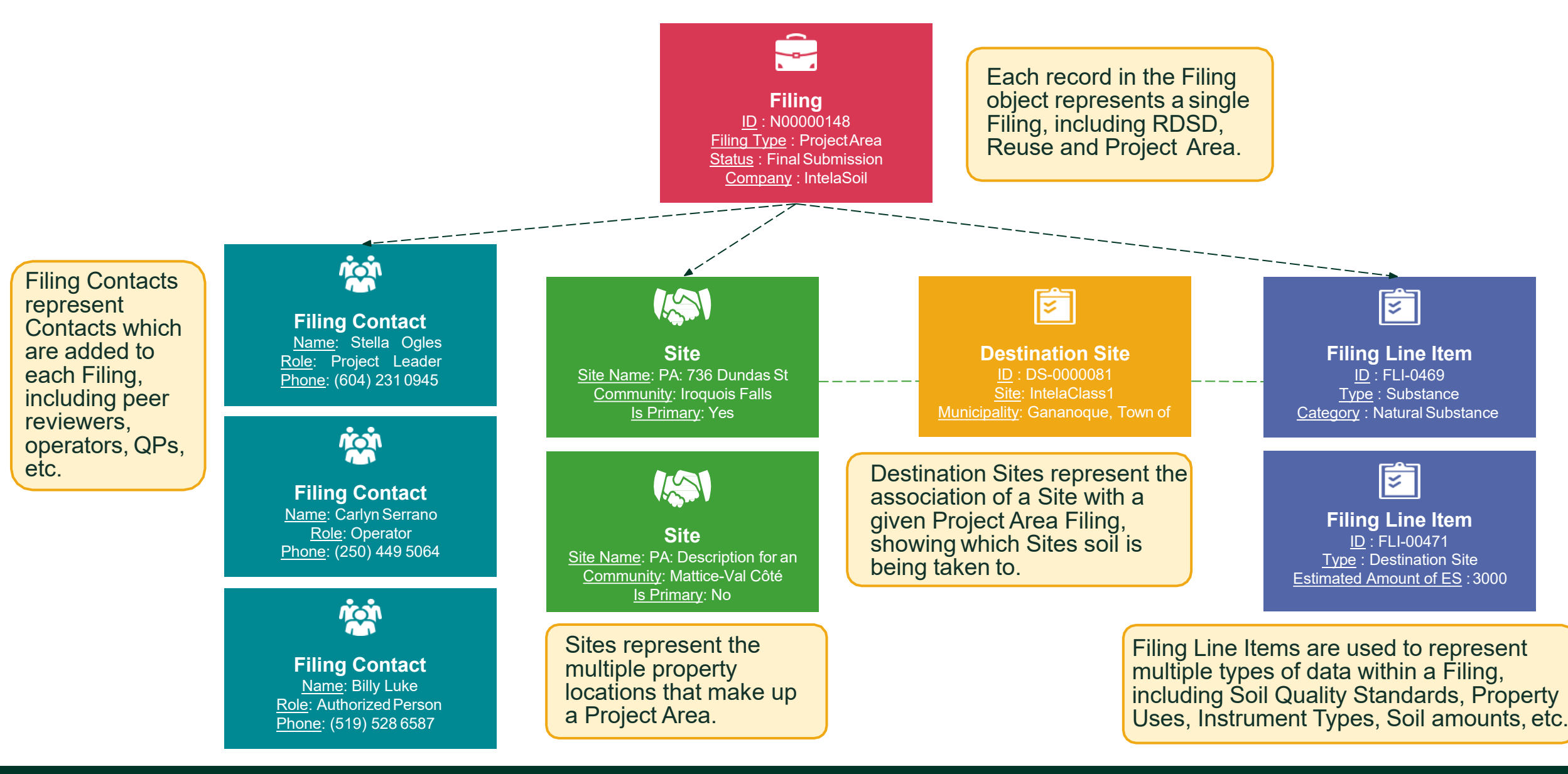

### Ŝ **Filing** ID : N00000148 Filing Type : ProjectArea Status : Final Submission Company : IntelaSoil

### **Filing Object**

Clicking on the Notice ID will take you to the Filing Object page.

This page provides the:

- Filing Summary
- Submission details
- Pre-screening question/answers
- Primary site details and
- Lists the other related objects that were included as part of the notice (see next slide)

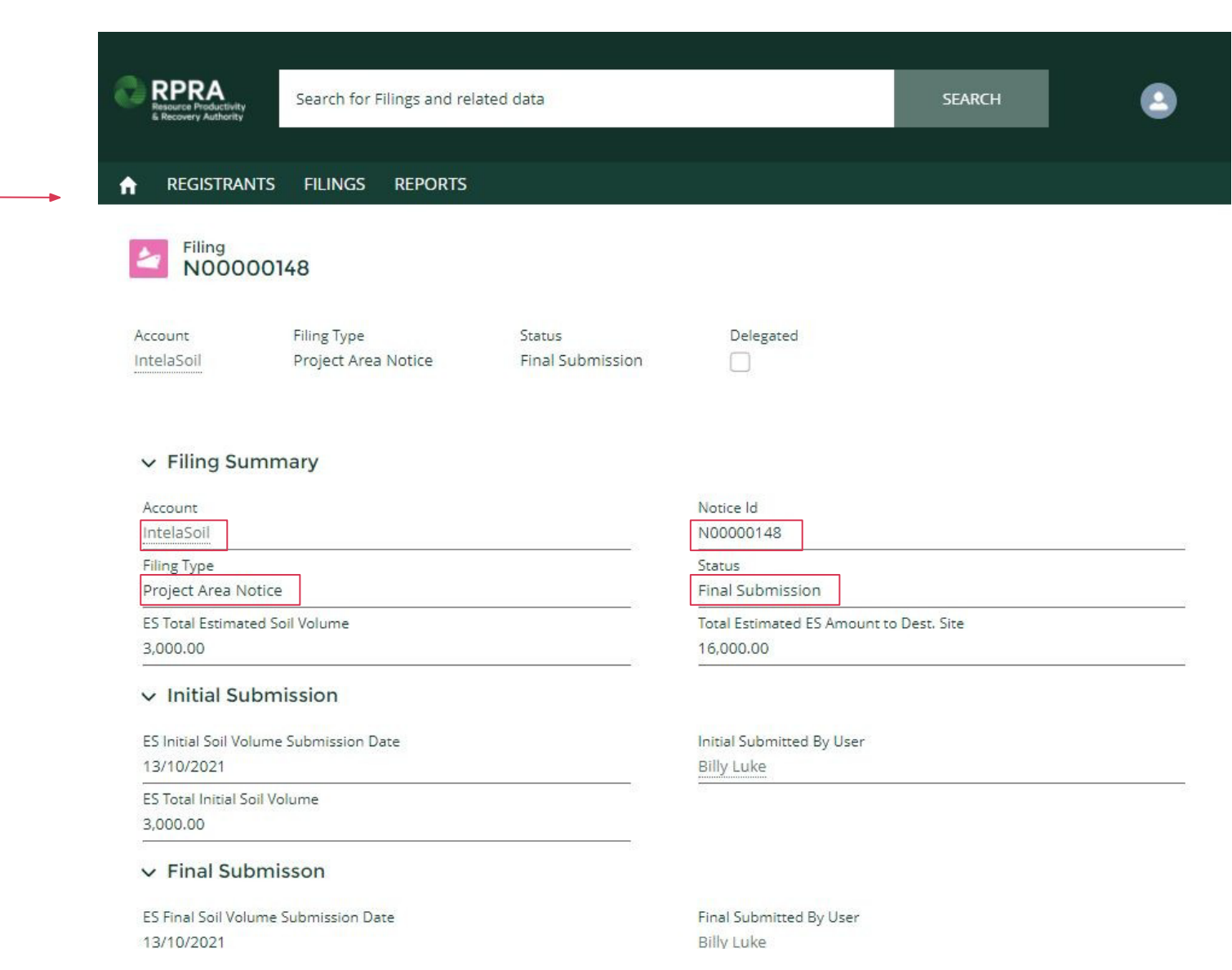

Ŝ **Filing** ID : N00000148 Filing Type : ProjectArea Status : Final Submission Company : IntelaSoil

### **Filing Object**: **Related List**

At the bottom of each Object page, you can see the other Objects that it relates to. Clicking on each of these objects will take you to a page for that specific object.

For a Project Area Filing, you can find links to Delegates, Filing Contacts, Filing Line Items, Destination Site, Sites, Files and Orders.

Filing Contacts (6)

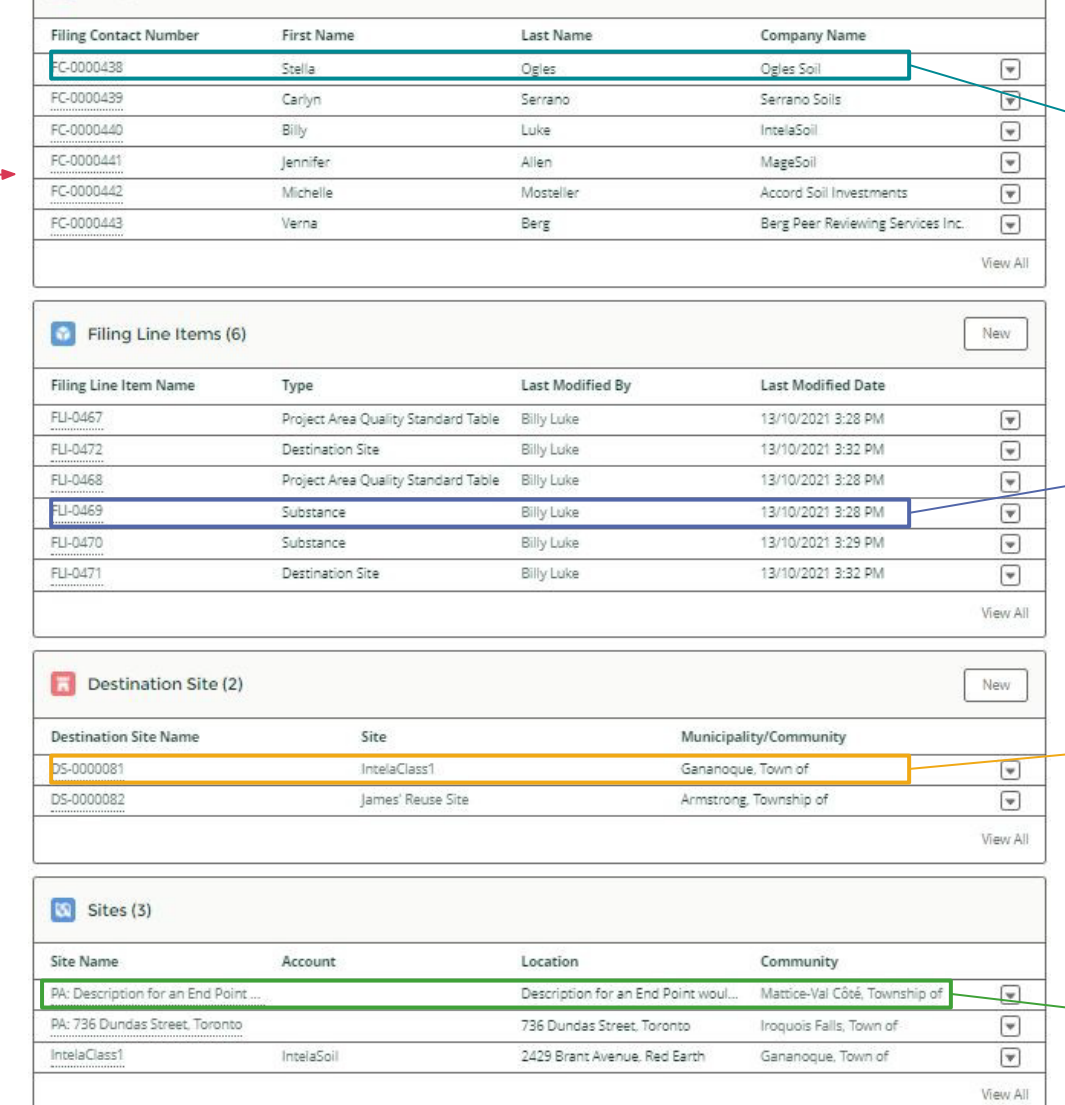

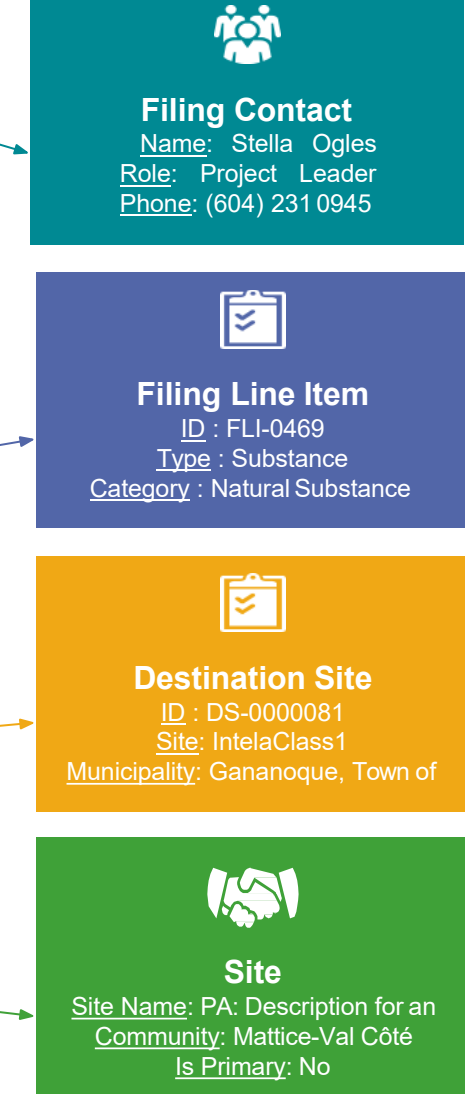

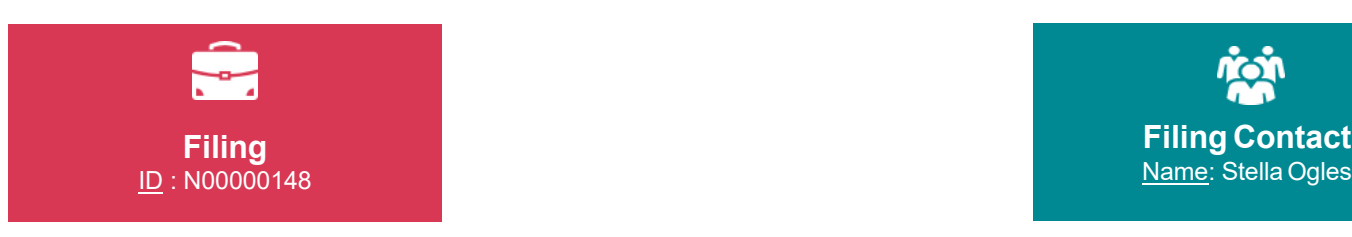

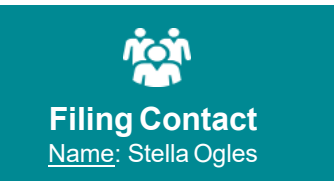

#### **Filing Contacts (6)** Filing Contact Nu... First Name Last Name **Company Name** € FC-0000438 Stella Ogles Ogles Soil FC-0000439  $\left[\rule{0pt}{10pt}\right.$ Carlyn Serrano Serrano Soils  $\left[ \blacktriangledown \right]$ FC-0000440 Billy Luke IntelaSoil  $\Box$ FC-0000441 lennifer Allen MageSoil  $\lceil \blacktriangledown \rceil$ FC-0000442 Michelle Mosteller Accord Soil Investm... FC-0000443 Berg Peer Reviewing...  $\vert \mathbf{v} \vert$ Verna Berg View All

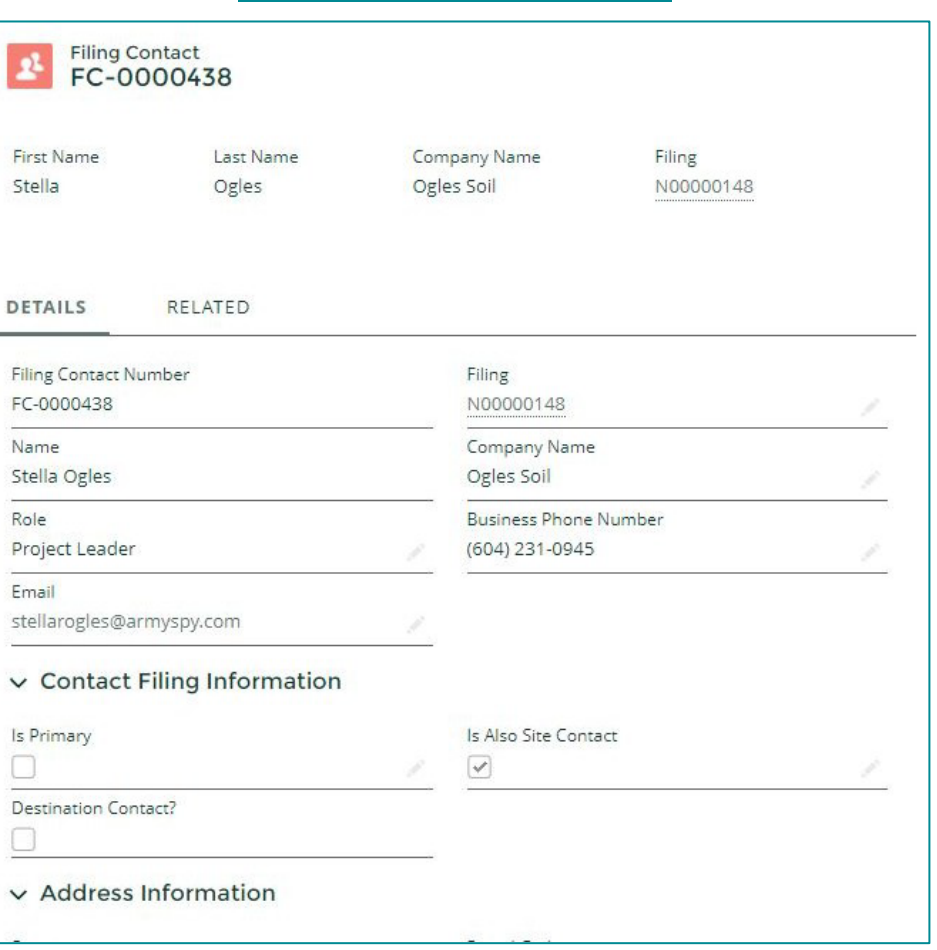

### **Selecting a Filing Contact**

By selecting a Filing<br>Contact fr<u>om</u> the related lists on a Filing object,<br>the user will be taken to a different page layout that is specific to Filing Contacts.

A Filing Contact represents contacts who are added to each Filing, including peer reviewers and qualified persons.

These pages show the contact's details, their role and function within the Filing.

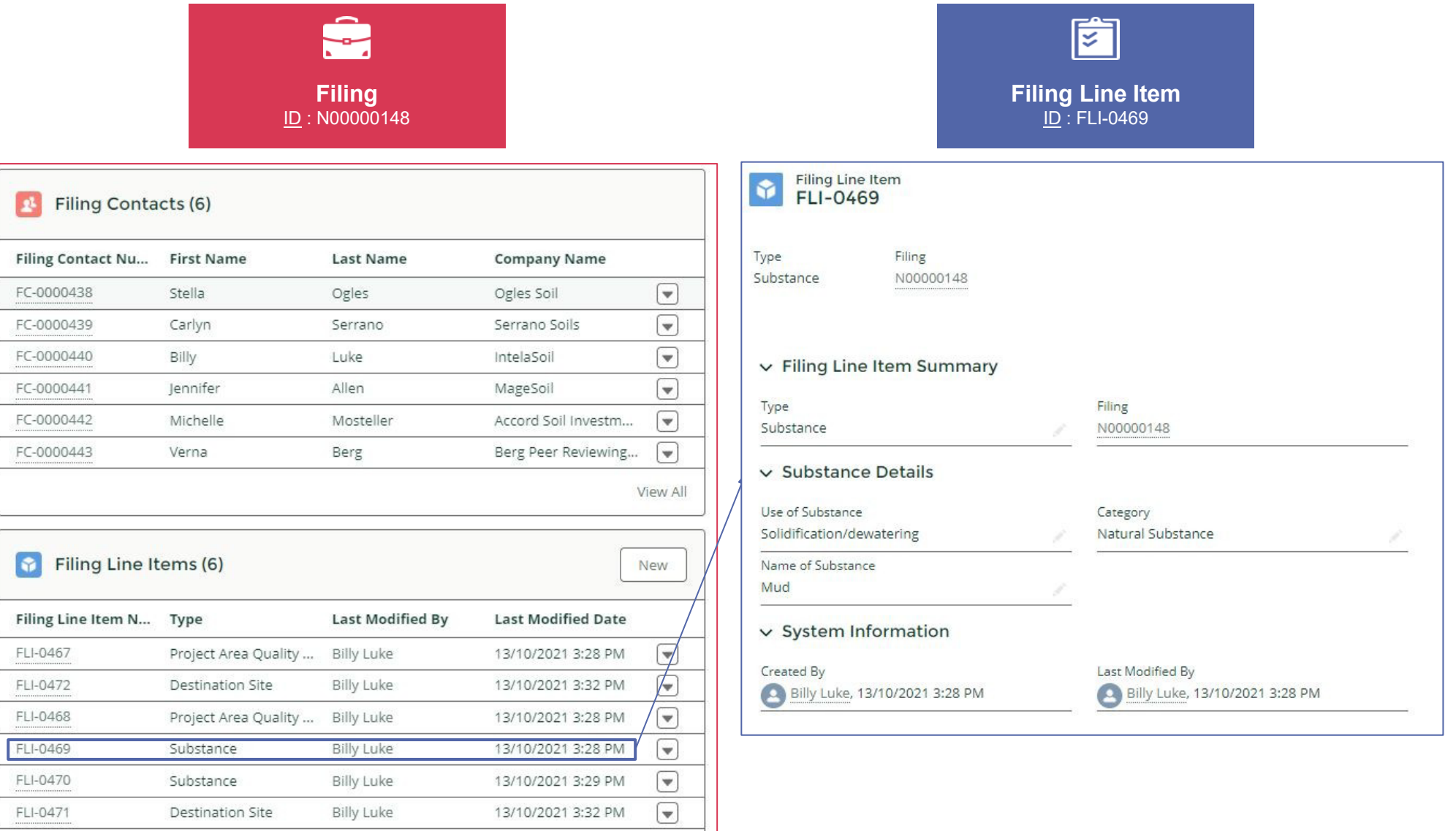

### **Selecting a Line Item**

By selecting a Filing<br>Line Item from the related lists on a Filing object, the user will be taken to a different page layout<br><u>tha</u>t is specific to Filing Line Items.

FLIs are used to represent multiple types of data within a Filing, including Soil Quality Standards, Property Uses, Instrument Types, Soil amounts, etc.

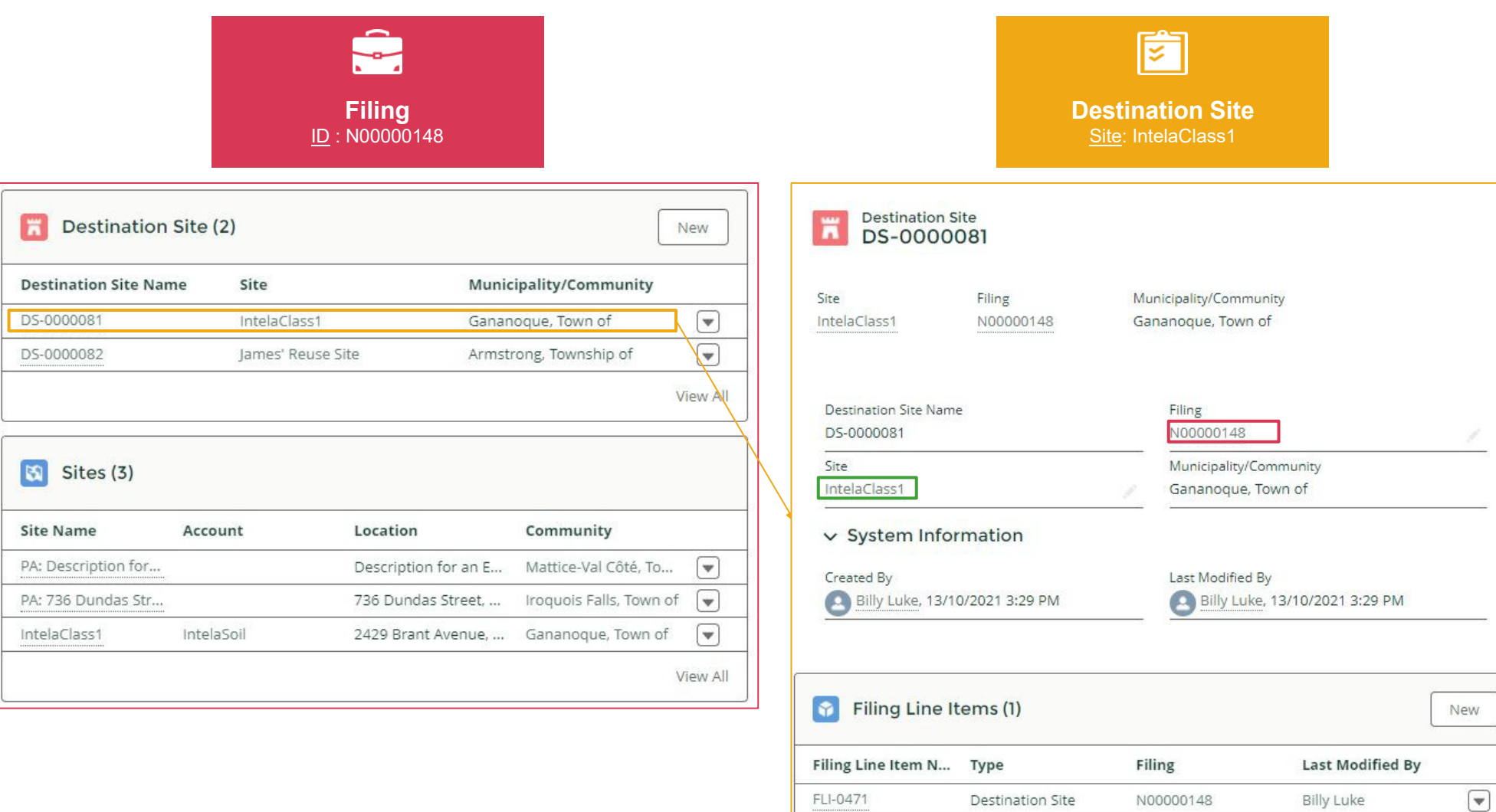

### **Selecting a Destination Site**

By selecting a Destination Site from the related lists on a Filing object, the user will be taken to a different page<br>layout that is specific<br>to Destination Sites.

The Destination Site object is used to link a Filing to a Site Object. Note here how there are links to the **Site** object or back to the **Filing** object.

The Destination Site object also has related items as shown here. The Filing Line Item shown here contains data specific to the destination site.

View All

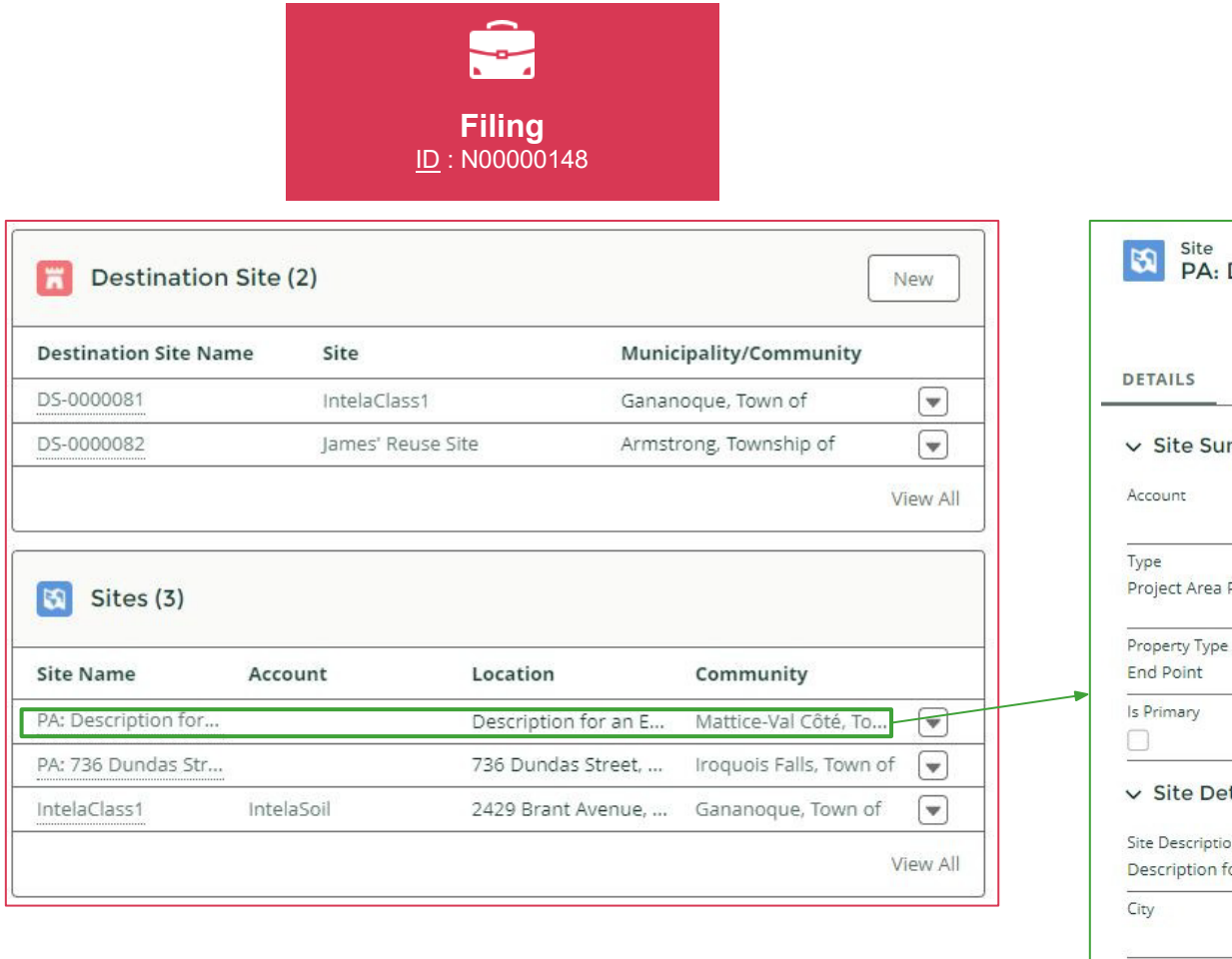

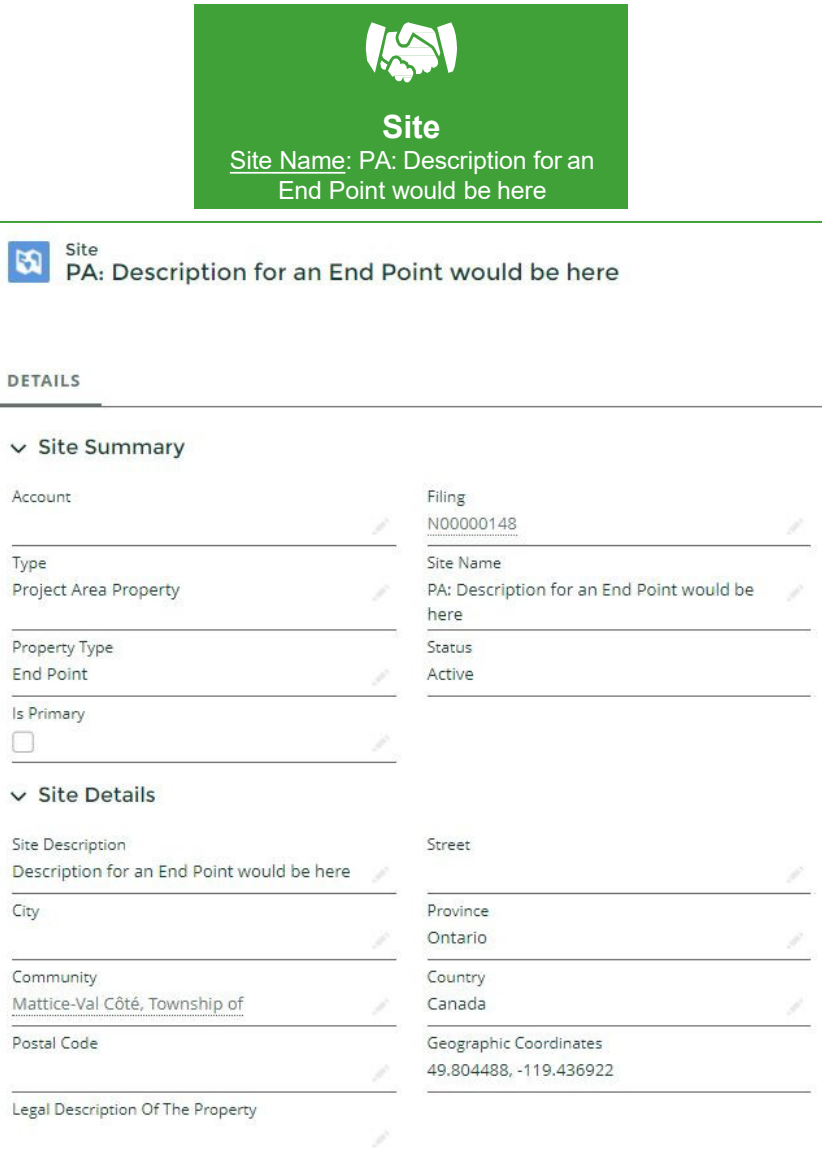

### **Selecting a Site**

On a Project Area<br>filing, there could be multiple properties<br>that make up the site location.

Each property is created as a Site object. The Type of Property is indicated on the Site Object page, and is also indicated as to whether the property is considered to be the Primary property within the Project Area.

When a Property<br>does not have a name (as the End Point here) the name field is populated with the Property Description.